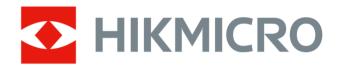

# **HIKMICRO Analyzer**

**User Manual** 

# **Legal Information**

©2023 Hangzhou Microimage Software Co., Ltd. All rights reserved.

#### **About this Manual**

The Manual includes instructions for using and managing the Product. Pictures, charts, images and all other information hereinafter are for description and explanation only. The information contained in the Manual is subject to change, without notice, due to firmware updates or other reasons. Please find the latest version of this Manual at the HIKMICRO website ( <a href="http://www.hikmicrotech.com">http://www.hikmicrotech.com</a>).

Please use this Manual with the guidance and assistance of professionals trained in supporting the Product.

#### **Trademarks**

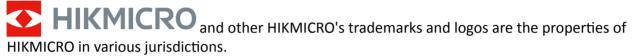

Other trademarks and logos mentioned are the properties of their respective owners.

#### Disclaimer

TO THE MAXIMUM EXTENT PERMITTED BY APPLICABLE LAW, THIS MANUAL AND THE PRODUCT DESCRIBED, WITH ITS HARDWARE, SOFTWARE AND FIRMWARE, ARE PROVIDED "AS IS" AND "WITH ALL FAULTS AND ERRORS". HIKMICRO MAKES NO WARRANTIES, EXPRESS OR IMPLIED, INCLUDING WITHOUT LIMITATION, MERCHANTABILITY, SATISFACTORY QUALITY, OR FITNESS FOR A PARTICULAR PURPOSE. THE USE OF THE PRODUCT BY YOU IS AT YOUR OWN RISK. IN NO EVENT WILL HIKMICRO BE LIABLE TO YOU FOR ANY SPECIAL, CONSEQUENTIAL, INCIDENTAL, OR INDIRECT DAMAGES, INCLUDING, AMONG OTHERS, DAMAGES FOR LOSS OF BUSINESS PROFITS, BUSINESS INTERRUPTION, OR LOSS OF DATA, CORRUPTION OF SYSTEMS, OR LOSS OF DOCUMENTATION, WHETHER BASED ON BREACH OF CONTRACT, TORT (INCLUDING NEGLIGENCE), PRODUCT LIABILITY, OR OTHERWISE, IN CONNECTION WITH THE USE OF THE PRODUCT, EVEN IF HIKMICRO HAS BEEN ADVISED OF THE POSSIBILITY OF SUCH DAMAGES OR LOSS.

YOU ACKNOWLEDGE THAT THE NATURE OF THE INTERNET PROVIDES FOR INHERENT SECURITY RISKS, AND HIKMICRO SHALL NOT TAKE ANY RESPONSIBILITIES FOR ABNORMAL OPERATION, PRIVACY LEAKAGE OR OTHER DAMAGES RESULTING FROM CYBER-ATTACK, HACKER ATTACK, VIRUS INFECTION, OR OTHER INTERNET SECURITY RISKS; HOWEVER, HIKMICRO WILL PROVIDE TIMELY TECHNICAL SUPPORT IF REQUIRED.

YOU AGREE TO USE THIS PRODUCT IN COMPLIANCE WITH ALL APPLICABLE LAWS, AND YOU ARE SOLELY RESPONSIBLE FOR ENSURING THAT YOUR USE CONFORMS TO THE APPLICABLE LAW. ESPECIALLY, YOU ARE RESPONSIBLE, FOR USING THIS PRODUCT IN A MANNER THAT DOES NOT INFRINGE ON THE RIGHTS OF THIRD PARTIES, INCLUDING WITHOUT LIMITATION, RIGHTS OF PUBLICITY, INTELLECTUAL PROPERTY RIGHTS, OR DATA PROTECTION AND OTHER PRIVACY RIGHTS. YOU SHALL NOT USE THIS PRODUCT FOR ANY PROHIBITED END-USES, INCLUDING THE

DEVELOPMENT OR PRODUCTION OF WEAPONS OF MASS DESTRUCTION, THE DEVELOPMENT OR PRODUCTION OF CHEMICAL OR BIOLOGICAL WEAPONS, ANY ACTIVITIES IN THE CONTEXT RELATED TO ANY NUCLEAR EXPLOSIVE OR UNSAFE NUCLEAR FUEL-CYCLE, OR IN SUPPORT OF HUMAN RIGHTS ABUSES.

IN THE EVENT OF ANY CONFLICTS BETWEEN THIS MANUAL AND THE APPLICABLE LAW, THE LATTER PREVAILS.

# **Symbol Conventions**

The symbols that may be found in this document are defined as follows.

| Symbol        | Description                                                                                                    |  |
|---------------|----------------------------------------------------------------------------------------------------|--|
| <u> </u>      | Indicates a hazardous situation which, if not avoided, will or could result in death or serious injury.                                                         |  |
| Caution       | Indicates a potentially hazardous situation which, if not avoided, could result in equipment damage, data loss, performance degradation, or unexpected results. |  |
| <b>i</b> Note | Provides additional information to emphasize or supplement important points of the main text.                                                                   |  |

# **Contents**

| Chapter 1 Overview                       | . 1 |
|------------------------------------------|-----|
| 1.1 Introduction                         | . 1 |
| 1.2 Workflow                             | 1   |
| 1.3 Running Environment                  | 2   |
| Chapter 2 Install Software               | 3   |
| 2.1 Software Installation                | . 3 |
| Chapter 3 Upgrade Software               | . 4 |
| 3.1 Software Upgrade                     | 4   |
| Chapter 4 Uninstall Software             | . 5 |
| 4.1 Uninstall or Modify Software         | . 5 |
| Chapter 5 User Interface                 | . 6 |
| 5.1 Application Pages                    | . 6 |
| 5.1.1 Library                            | . 6 |
| 5.1.2 Video Analysis                     | . 6 |
| 5.1.3 Image Analysis                     | 6   |
| 5.1.4 UVC Analysis                       | 6   |
| 5.2 Settings                             | 7   |
| 5.2.1 Switch Languages                   | . 7 |
| 5.2.2 Switch Temperature Display Unit    | . 7 |
| 5.2.3 Switch Distance Display Unit       | . 7 |
| 5.2.4 Switch Area Display Unit           | . 7 |
| 5.3 User Help                            | 7   |
| 5.3.1 View User Manual                   | . 7 |
| 5.3.2 View Client Version                | . 8 |
| Chapter 6 Image Management               | 9   |
| 6.1 Navigation for Image Management Page | . 9 |

|    | 6.2 Library Management                  | 9    |
|----|-----------------------------------------|------|
|    | 6.2.1 Create Library                    | . 10 |
|    | 6.2.2 Rename Library                    | . 10 |
|    | 6.2.3 Change Library Location           | . 10 |
|    | 6.2.4 View library Details              | 10   |
|    | 6.3 Folder                              | . 10 |
|    | 6.3.1 Create Folder                     | . 11 |
|    | 6.3.2 Rename Folder                     | . 11 |
|    | 6.3.3 Delete Folder                     | . 11 |
|    | 6.4 Import Image                        | 11   |
|    | 6.5 Image Categorization                | 12   |
|    | 6.5.1 Import Image to Folder            | . 12 |
|    | 6.5.2 Copy Image to Folder              | . 12 |
|    | 6.5.3 Move Image to Folder              | . 13 |
|    | 6.6 Rename Image                        | 13   |
|    | 6.7 Delete Image                        | . 13 |
|    | 6.8 Add Tag to Image                    | 14   |
|    | 6.9 Add Text Annotation                 | 14   |
|    | 6.10 Image Grouping and Sorting         | 15   |
|    | 6.11 Image Filtering                    | 16   |
|    | 6.11.1 Filter Images by Time Range      | 16   |
|    | 6.11.2 Filter Images by Tag             | . 16 |
|    | 6.11.3 Filter Images by Text Annotation | 16   |
|    | 6.11.4 Filter Images by Image Name      | . 16 |
|    | 6.11.5 Filter Images by Device Name     | . 17 |
| Ch | apter 7 Image Analysis                  | . 18 |
|    | 7.1 Add Image to Analysis Task List     | . 18 |
|    | 7 1 1 Add Single Image                  | 18   |

|     | 7.1.2 Add Multiple Images                                                                                                    | 18                                                       |
|-----|----------------------------------------------------------------------------------------------------|----------------------------------------------------------|
|     | 7.1.3 Add All Images                                                                                                    | 18                                                       |
| 7.2 | Navigation for Image Analysis Page                                                                                                    | 19                                                       |
| 7.3 | Temperature Measurement Tools                                                                                                    | 20                                                       |
|     | 7.3.1 Add a Measurement Tool                                                                                                    | 20                                                       |
|     | 7.3.2 Edit a Measurement Tool                                                                                                    | 21                                                       |
|     | 7.3.3 Delete a Measurement Tool                                                                                                    | 22                                                       |
|     | 7.3.4 Set Measurement Parameters                                                                                                    | 23                                                       |
|     | 7.3.5 Calculate Area                                                                                                    | 25                                                       |
|     | 7.3.6 Overlay Measurement Results                                                                                                    | 25                                                       |
|     | 7.3.7 Apply Measurement Tools to All Images in Analysis Task List                                                                                                    | 25                                                       |
|     | 7.3.8 Apply Image Parameters to All Images in Analysis Task List                                                                                                    | 26                                                       |
| 7.4 | Temperature Alarm Analysis                                                                                                    | 26                                                       |
|     | 7.4.1 Enable/Disable Alarm Analysis                                                                                                    | 26                                                       |
|     |                                                                                                    |                                                          |
|     | 7.4.2 Change Alarm Color of Measurement Tool                                                                                                    | 26                                                       |
|     | 7.4.2 Change Alarm Color of Measurement Tool                                                                                                    |                                                          |
| 7.5 |                                                                                                    | 27                                                       |
| 7.5 | 7.4.3 Re-tag Images                                                                                                    | 27<br>27                                                 |
| 7.5 | 7.4.3 Re-tag Images Image Editing Tools                                                                                                    | 27<br>27<br>27                                           |
| 7.5 | 7.4.3 Re-tag Images                                                                                                    | 27<br>27<br>27<br>28                                     |
| 7.5 | 7.4.3 Re-tag Images  Image Editing Tools  7.5.1 Thermal  7.5.2 Fusion                                                                                                    | 27<br>27<br>27<br>28<br>29                               |
| 7.5 | 7.4.3 Re-tag Images  Image Editing Tools  7.5.1 Thermal  7.5.2 Fusion  7.5.3 Blending                                                                                                    | 27<br>27<br>27<br>28<br>29<br>30                         |
| 7.5 | 7.4.3 Re-tag Images Image Editing Tools 7.5.1 Thermal 7.5.2 Fusion 7.5.3 Blending 7.5.4 PIP (Picture in Picture)                                                                              | 27<br>27<br>28<br>29<br>30<br>31                         |
| 7.5 | 7.4.3 Re-tag Images Image Editing Tools 7.5.1 Thermal 7.5.2 Fusion 7.5.3 Blending 7.5.4 PIP (Picture in Picture) 7.5.5 Visual                                                                 | 27<br>27<br>28<br>29<br>30<br>31<br>32                   |
| 7.5 | 7.4.3 Re-tag Images Image Editing Tools 7.5.1 Thermal 7.5.2 Fusion 7.5.3 Blending 7.5.4 PIP (Picture in Picture) 7.5.5 Visual 7.5.6 Palettes                                                  | 27<br>27<br>28<br>29<br>30<br>31<br>32<br>36             |
| 7.5 | 7.4.3 Re-tag Images                                                                                                    | 27<br>27<br>28<br>29<br>30<br>31<br>32<br>36<br>37       |
|     | 7.4.3 Re-tag Images Image Editing Tools 7.5.1 Thermal 7.5.2 Fusion 7.5.3 Blending 7.5.4 PIP (Picture in Picture) 7.5.5 Visual 7.5.6 Palettes 7.5.7 Focus Mode Palettes 7.5.8 Set Color Alarms | 27<br>27<br>28<br>29<br>30<br>31<br>32<br>36<br>37<br>39 |

|    | 7.6.2 Manual Level & Span                       | 40   |
|----|-------------------------------------------------|------|
|    | 7.7 Save/Export Image                           | . 41 |
|    | 7.7.1 Save Image                                | . 41 |
|    | 7.7.2 Export image                              | . 41 |
|    | 7.7.3 Export Temperature Matrix                 | . 42 |
|    | 7.8 Exit Image Analysis                         | . 43 |
| Ch | apter 8 Report Template                         | . 44 |
|    | 8.1 Select Template                             | . 45 |
|    | 8.2 Import Template                             | 45   |
|    | 8.3 Use Saved Template                          | . 45 |
| Ch | apter 9 Report                                  | . 46 |
|    | 9.1 Generate Report                             | 46   |
|    | 9.1.1 Generate Report with Picture Not Analyzed | . 46 |
|    | 9.1.2 Generate Report with Analyzed Picture     | . 47 |
|    | 9.2 Report Editing Page                         | . 47 |
|    | 9.3 Edit Report                                 | . 48 |
|    | 9.3.1 Configure Text Property                   | 48   |
|    | 9.3.2 Add Object                                | 48   |
|    | 9.3.3 Move/Adjust Object                        | . 49 |
|    | 9.3.4 Edit Object                               | 49   |
|    | 9.3.5 Delete Object                             | . 60 |
|    | 9.3.6 Manage Pages                              | . 60 |
|    | 9.3.7 Save Template                             | . 61 |
|    | 9.3.8 Change Template                           | 62   |
|    | 9.4 Export Report                               | . 62 |
| Ch | apter 10 Video Analysis                         | 64   |
|    | 10.1 Navigation for Video Analysis Page         | 64   |
|    |                                                 |      |

|     | 10.3 Measurement Tools               | 65                                                 |
|-----|--------------------------------------|----------------------------------------------------|
|     | 10.3.1 Add a Measurement Tool        | 65                                                 |
|     | 10.3.2 Edit a Measurement Tool       | 65                                                 |
|     | 10.3.3 Delete a Measurement Tool     | 66                                                 |
|     | 10.3.4 Set Measurement Parameters    | 66                                                 |
|     | 10.3.5 Calculate Area                | 67                                                 |
|     | 10.4 Temperature Alarm Analysis      | 68                                                 |
|     | 10.4.1 Enable/Disable Alarm Analysis | 68                                                 |
|     | 10.5 Temperature Curve               | 69                                                 |
|     | 10.5.1 Enable Temperature Curve      | 69                                                 |
|     | 10.5.2 Configure Temperature Curve   | 69                                                 |
|     | 10.5.3 Disable Temperature Curve     | 70                                                 |
|     | 10.6 Stop and Delete Video           | 70                                                 |
|     | 10.7 Exit Video Analysis             | 70                                                 |
|     | ·                                    |                                                    |
| Cha | apter 11 UVC Analysis                | 71                                                 |
| Cha | apter 11 UVC Analysis                |                                                    |
| Cha |                                      | 71                                                 |
| Ch  | 11.1 Connect Device                  | 71<br>71                                           |
| Ch  | 11.1 Connect Device                  | 71<br>71<br>72                                     |
| Cha | 11.1 Connect Device                  | 71<br>71<br>72<br>72                               |
| Cha | 11.1 Connect Device                  | 71<br>72<br>72<br>73                               |
| Cha | 11.1 Connect Device                  | 71<br>71<br>72<br>72<br>73                         |
| Cha | 11.1 Connect Device                  | 71<br>71<br>72<br>72<br>73<br>73                   |
| Cha | 11.1 Connect Device                  | 71<br>72<br>72<br>73<br>73<br>74<br>75             |
| Cha | 11.1 Connect Device                  | 71<br>72<br>72<br>73<br>73<br>74<br>75             |
| Cha | 11.1 Connect Device                  | 71<br>72<br>72<br>73<br>73<br>74<br>75<br>75       |
| Cha | 11.1 Connect Device                  | 71<br>72<br>72<br>73<br>73<br>74<br>75<br>75<br>75 |

| 11.5.4 Set Live Video Resolution         | . 82 |
|------------------------------------------|------|
| 11.6 Level and Span                      | . 82 |
| 11.6.1 Auto Level and Span               | 82   |
| 11.6.2 Manual Level & Span               | . 82 |
| 11.7 Capture an Image                    | . 84 |
| 11.7.1 Set Information Overlaid on Image | 84   |

# **Chapter 1 Overview**

This user manual provides the operation guide of the client. To ensure the properness of usage and stability of the client, refer to the contents below and read the manual carefully before installation and operation.

### 1.1 Introduction

The client is used to view and analyze the temperature information contained in the pictures recorded by the thermal device and generate a report. The radiometric images and JPEG images can be imported to the client, and the client provides image management function, including file classification, adding tags for images, etc. Multiple operations can be performed in the process of temperature measurement data analysis, including configuring measurements, adjusting measurement parameters, setting image display mode, setting color coloration, etc. After image analysis, you can view the measurement results, save the pictures or export the report as required.

## 1.2 Workflow

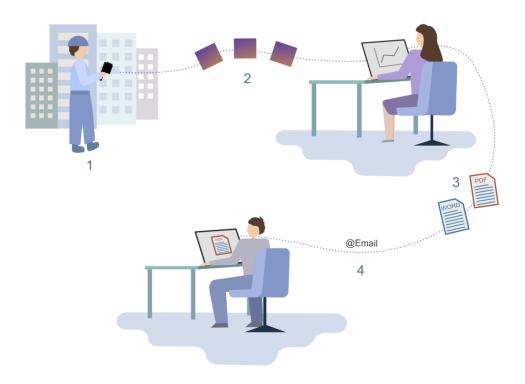

Figure 1-1 Workflow

- 1. Use your device to take thermal images.
- 2. Import the images into HIKMICRO Analyzer.
- 3. Generate a thermography report in PDF format or in ODT format to further edit it.
- 4. Send the report to other people via e-mail.

# 1.3 Running Environment

The followings are the recommended running environments for installing the client.

- · Operating System
  - Microsoft Windows 7 / Windows 8.1 / Windows 10 (32-bit/64-bit operating system)
  - Windows SP3 (32-bit operating system)
  - Windows server (64-bit operating system)
- CPU: i5-4590 or above
- · RAM: 4G or above
- Graphics Card: RADEON X700 series 256M or above

# **Chapter 2 Install Software**

# 2.1 Software Installation

Open the software installation package, and then double-click  $\circlearrowleft$  to run the setup, click I agree to the terms in License Agreement in the pop-up window. Select One-Click Installation or Customize according to your requirement.

#### **One-Click Installation**

The software is installed in the path by default: C:\Program Files.

## **Customize Installation**

Click and select the installation path.

After installation, you can check **Create a Desktop Icon** as needed.

# **Chapter 3 Upgrade Software**

# 3.1 Software Upgrade

## **Before You Start**

An earlier version have been installed.

Before upgrading the software, please make sure you have stopped running the software.

# Steps

- 1. Open the software installation package, and then double-click 1 to run the setup.
- 2. Click Upgrade in the pop-up window.

|     | $\sim$ |       |
|-----|--------|-------|
| 1   |        |       |
|     |        | Note  |
| 1 - | ┺-     | INOLE |

The software will be upgraded to the same path of the earlier version.

### What to do next

After upgrade, check **Create a Desktop Icon** as needed.

# **Chapter 4 Uninstall Software**

# 4.1 Uninstall or Modify Software

### **Before You Start**

Before uninstalling or modifying the software, please make sure you have stopped running the software.

## **Steps**

- 2. Right-click **HIKMICRO Analyzer** and then select **Uninstall/Modify**, or simply double-click **HIKMICRO Analyzer**.
- 3. In the pop-up window, select:
  - Uninstall.
  - Modify.

A prompt will pop up after the uninstallation or modification is completed.

# **Chapter 5 User Interface**

This chapter describes the application pages, the supported system settings, and user help.

# 5.1 Application Pages

After starting the HIKMICRO Analyzer, you are presented with the Image Management page. In the left pane, you can click Image Management, Image Analysis, and Video Analysis to switch between the pages.

# 5.1.1 Library

Select on the left to enter the Image Management page. In the top left corner, click the library name, the center pane displays all images that have been imported to the client. When you right-clicking an image, you can quickly locate the folder where you have saved the images on your computer. When you click a folder you have created in the left pane, the images grouped in that folder will be displayed in the center pane.

# 5.1.2 Video Analysis

Select on the left to enter the Video Analysis page. In this page, you can play the imported radiometric video, measure the temperature of the video image, and view the time-temperature line. On the right pane, you can configure measurement parameters and view measured results.

### 5.1.3 Image Analysis

Select on the left to enter the Image Analysis page. In this page, you can edit and analyze images for more accurate temperature information. In the left pane, you can view the image information, configure temperature parameters, and check temperature measurement results. After analyzing images, you can click **Report** to select a template and generate the report.

### 5.1.4 UVC Analysis

Select on the left to enter the UVC Analysis page. In this page, you can connect smartphone modules and start live view. During live view, you can capture images, lay out measurement tools on the live video, and view the measured results of every frame on the right.

# 5.2 Settings

In the Settings window, you can switch the display language, the display temperature unit and the distance display unit.

**i**Note

Some settings require a restart of HIKMICRO Analyzer before a change takes effect.

## 5.2.1 Switch Languages

On the menu bar, click **Settings \rightarrow Language** to select a language.

# 5.2.2 Switch Temperature Display Unit

#### **Steps**

- 1. On the menu bar, click Settings → General.
- 2. In Display Unit, select a temperature unit.

# 5.2.3 Switch Distance Display Unit

#### **Steps**

- 1. On the menu bar, click Settings → General.
- 2. In Display Unit, select a distance unit.

## 5.2.4 Switch Area Display Unit

#### Steps

- 1. On the menu bar, click Settings → General.
- 2. In the Display Unit, select an area unit.

# 5.3 User Help

You can view the user manual and version information of HIKMICRO Analyzer, and give us your feedback.

### 5.3.1 View User Manual

| 5.3.2 View Client Version                                           |
|---------------------------------------------------------------------|
| On the menu bar, click $\mathbf{Help} \Rightarrow \mathbf{About}$ . |

# **Chapter 6 Image Management**

# 6.1 Navigation for Image Management Page

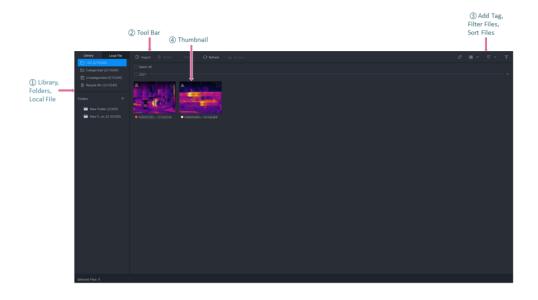

Figure 6-1 Image Management Page

- ①: Library, Categorized, Uncategorized, Recycle Bin, Folders, and Local File.
- The number in the bracket indicates the number of files inside and the number of files that can be added in total.
- · You can create folders to group images.
- In the Local File tab, you can view images stored on the local PC.
- ②: Toolbar. You can import images, delete images, move images, etc.
- ③: You can add color tags for files, filter files by conditions (remark, color tag, capture time, etc.), and sort files by day/month/year / color tag.
- 4: Image Window: Display thumbnails of images in a folder by time, color tag, or name.

# **6.2 Library Management**

The Library page shows all files imported to the client. Here you can navigate to any folder where you have saved your thermal images, both locally on your computer and on any connected network shares. You can view, categorize, edit, sort, add tag to files, etc.

## 6.2.1 Create Library

When you open the client for the first time after installation, you need to create a library. In the pop-up window, create a name and select a folder for saving images.

 $\square_{\mathbf{i}}$ Note

- Saving to the C drive or desktop is not recommended.
- The folder for saving images should be an empty folder.
- You can view or edit the folder path of the library. See details in **Change Library Location**.

After creating the library, you can download sample pictures to the library. The sample pictures can be used for image management, image analysis, and report generating.

## 6.2.2 Rename Library

You can right-click the library name and select **Rename** to rename the library.

## 6.2.3 Change Library Location

You can view or edit the saving folder path of the library.

#### **Steps**

- 1. On the menu bar, click **Settings** → **General** to view or edit the folder path for saving images.
- 2. Click under Path Settings to change the folder path for saving images.
- 3. Click OK.

## 6.2.4 View library Details

You can right-click the library name and select **View Details** to view the basic information of the library, including the time when it's created and last edited, library capacity, and existing number of files in the library.

### 6.3 Folder

You can create and name different folders according to your usage scenarios, and import files to the folders. The folders can be used to categorize files from the library.

Go to  $\bigcirc$   $\rightarrow$  Library  $\rightarrow$  Folders to view the folder list.

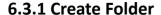

Before importing images, you should create the folder.

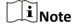

Up to 32 folders can be added to the client and up to 350 images can be added to a folder.

Go to  $\Box$   $\rightarrow$  **Library** to enter the library page. Perform one of the following operations to create a folder:

- Click # to create a new folder.
- Click File → Create Folder to create a new folder.

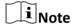

The newly created folder is named **New Folder\_No. (0)**. The No. represents the order of creation. The number in the brackets represents the number of images in the folder.

#### 6.3.2 Rename Folder

Right-click the folder name and select **Rename** to rename the folder.

### 6.3.3 Delete Folder

Right-click the folder name and select **Delete** to delete the folder.

# 6.4 Import Image

Before image analysis, you can import images to library or folders for image management.

#### **Steps**

1 Note

- The image should be the picture with temperature information, namely the captured picture in the thermal device.
- Batch importing files is supported. The file extension should be .jpeg or .jpg.
- Up to 10240 images can be imported to the software.
- 1. On the page, click Import.

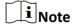

Choose one of the following ways to import images.

- Press shortcuts (Ctrl + O) to import images.
- In the menu bar, click File → Import Image to import images.

- Drag the images from a local folder to this page to import images.
- Under the menu bar, click **Local File** to select one or more images, right-click an image, and click **Import to Folder** to import images.
- Under the menu bar, click **Local File** to select one or more folders, right-click a folder, and click **Only Import to (Library Name)** to import images to the created library.
- When the library or folder is empty, you can select the library or folder, and click the empty area on the right to import images.
- 2. Select the image(s) to be imported.
- 3. Click OK.

# 6.5 Image Categorization

After images are imported, you can manage the images by folder, including importing images to folder, adding images to folder, and moving images to folder.

## 6.5.1 Import Image to Folder

Choose one of the following ways to import images to folder.

- Press shortcuts (Ctrl + O) to import images.
- In the menu bar, click File → Import Image to import images.
- Drag the images from a local folder to this page to import images.
- Under the menu bar, click **Local File** to select one or more images, right-click an image, and click **Import to Folder** to import images.
- When the folder is empty, you can select the folder and click the empty area on the right to import images.

# **6.5.2 Copy Image to Folder**

The client supports copying images from the library or a folder to a new folder.

1. Select the image to be copied.

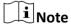

You can select single or multiple images. For selecting multiple images, you can press the Ctrl key and then click the images to be selected, or check the boxes on the upper-right corner of the images one by one.

- 2. Choose one of the following ways to copy the image to another folder.
  - Click **More** → Copy to .
  - Right-click the image and select Copy to.
- 3. Select the folder to be copied to.

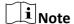

- The image can not be copied to the recycle bin or the library.
- The image will be copied to the new folder, and exist in the old folder.

## 6.5.3 Move Image to Folder

The client supports moving pictures between folders.

#### **Steps**

1. Select the image to be moved.

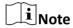

You can select single or multiple images. For selecting multiple images, you can press the Ctrl key and then click the images to be selected, or check the boxes on the upper-right corner of the images one by one.

- 2. Choose one of the following ways to move the image to another folder.
  - Click **More** → **Move to** .
  - Right-click the image and select **Move to**.
- 3. Select the folder to be moved to.

**i**Note

- The image can not be moved to the recycle bin or the library.
- The image will be moved to the new folder, and be deleted from the old folder.

# 6.6 Rename Image

Choose one of the following way to rename the image.

- Righ-click the image you want to rename and click Rename.
- Check the image you want to rename. Click More → Rename.

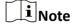

The file name in local PC will not be modified after it's renamed.

# 6.7 Delete Image

You can delete a single image or batch delete multiple images.

- Delete single image:
  - Hover over the image and click on the lower-right corner of the image, and then click **OK** in the pop-up window.
  - Right-click the image and select **Delete from Library**, and then click **OK** in the pop-up window.

| Note                                                                                                    |
|----------------------------------------------------------------------------------------------------|
| You can also select <b>Delete File Permanently</b> to delete the image completely from the local folder.                                                                                                    |
| <ul> <li>Batch delete images:         Press Ctrl on the keyboard and then click the pictures or check the images on the top-right corner one by one to select multiple images.     </li> </ul>                                                                                                    |
| <ul> <li>Click Delete in the tool bar. Click OK in the pop-up window.</li> <li>Right-click the images and select Delete from Library, and then click OK in the pop-up window.</li> </ul>                                                                                                    |
| <b>i</b> Note                                                                                                    |
| You can also select <b>Delete File Permanently</b> to delete the images completely from the local folder.                                                                                                    |
| <b>i</b> Note                                                                                                    |
| If you are deleting images from library, the deleted images will be moved to the recycle bin by default; If you are deleting images from folders, you can check <b>Move to Recycle Bin</b> . In the recycle bin, you can restore the image or delete the images completely from the local folder.                                                                                                    |
| 6.8 Add Tag to Image                                                                                                    |
| If no tags are added to the image on device, you can add one on the client; if a tag is already added, you can change it on the client.                                                                                                    |
| You can add tags to images for classification as needed. For example, according to the handling priority, you can add a red tag to the image which needs to be processed immediately.  Select the image to be tagged, and then select the color tag. After adding a tag, the tag will be displayed under the picture.  Right-click the image with a tag, and then click <b>Reset Tag</b> to reset the added tag. |
| 6.9 Add Text Annotation                                                                                                    |
| You can add text annotation to images, for the convenience of filtering images.                                                                                                    |
| iNote                                                                                                    |
| Text annotation is added on the device and can be edited on the Image Analysis page.                                                                                                    |

1. On the Image Analysis page, select an image and click on the right to open the Image

in the remarks object.

Information panel.

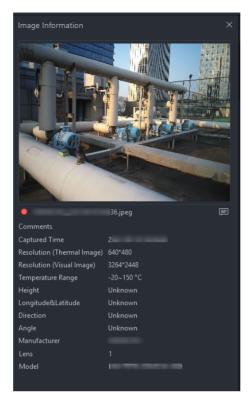

Figure 6-2 Image Information

2. Click and enter the text annotation in the box. You can view the entered annotation in the Comments Row.

 $\square$ iNote

The added text annotation will be auto-filled into the text annotation object.

# 6.10 Image Grouping and Sorting

You can group and sort images by time, tag, etc.

- On the upper-right corner of the client, click and select **Time** (Annually/Monthly/Daily) or **Tag** to display the images in groups.
- On the upper-right corner of the client, click and select **Time**, **Tag**, or **Name** to sort images in positive/reverse order.

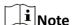

The images without capturing time will be displayed on the **Unknown** column.

# 6.11 Image Filtering

Set different conditions to filter the the images.

## 6.11.1 Filter Images by Time Range

#### **Steps**

- **1.** On the top right corner, click T to open the filtering panel.
- 2. Select Time.
  - Known: Select the specific time range.
  - **Unknown**: To filter out the images of unknown time.
- 3. Click Filter to search for the target images.

## 6.11.2 Filter Images by Tag

#### **Steps**

- 1. On the top right corner, click To open the filtering panel.
- 2. Select the tag color.
- 3. Click Filter to search for the target images.

# 6.11.3 Filter Images by Text Annotation

### **Steps**

- **1.** On the top right corner, click **T** to open the filtering panel.
- 2. Select from All, No Comments, or With Comments.

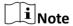

- If you select All or With Comments, you can enter key words for fuzzy search. Voice annotation is not supported.
- Refer to Add Text Annotation for text annotations.
- 3. Click Filter to search for the target images.

## 6.11.4 Filter Images by Image Name

#### Steps

- 1. On the top right corner, click To open the filtering panel.
- 2. Enter the key word for the image name.

- 3. Click Filter to search for the target images.

# **6.11.5 Filter Images by Device Name**

### **Steps**

- **1.** On the top right corner, click **T** to open the filtering panel.
- 2. Select a device name from the drop-down list.
- 3. Click Filter to search for the target images.

# **Chapter 7 Image Analysis**

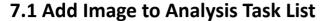

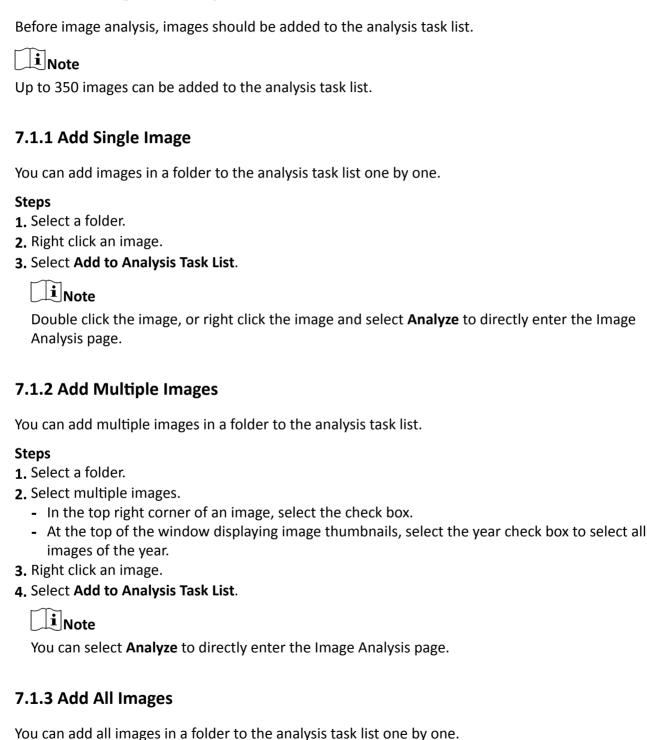

#### **Steps**

- 1. Select a folder.
- 2. Add all images to the analysis task list.
  - Right click a folder and select Add to Analysis Task List.
  - At the top of the window displaying image thumbnails, select the **Select All** check box, right click an image to select **Add to Analysis Task List**.

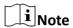

After right clicking an image or a folder, you can select **Analyze** to directly enter the Image Analysis page.

# 7.2 Navigation for Image Analysis Page

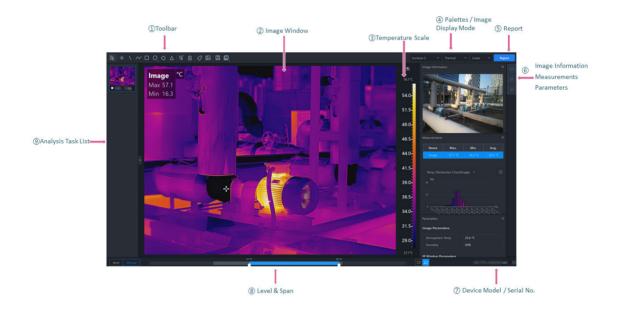

Figure 7-1 Image Analysis Page

- ①: Including measurement tools, exporting and saving images, editing the color of measurement tools, etc.
- ②: Displays the enlarged image. You can draw measurement tools in the window and view the temperature results overlaid on the image and displayed in the Measurements pane.
- ③: The temperature scale will change with the adjustment in Level & Span. Only when the Imaging Algorithm is linear, the scale mark will be displayed on the temperature scale. You can click Reverse Temperature Scale to reverse the temperature scale and the palette. This function is not available for Focus Mode Pallets and Color Alarms.
- 4: Select the palettes and image display mode.

- 5: Export the image analysis report.
- 6: After opening the pane, you can drag it to a position as needed.
- 🗵 Image Information: View the visual image, capture time, image resolution, etc.
- Measurements: View temperature measurement results of the whole image or of the selected measurement tool on the image.
- Rarameters: Configure temperature measurement parameters.
- ①: The serial No. and the model of the device which captured the image.
- **®**: You can adjust the temperature scale close to the temperature of the target in Manual/Auto mode.
- ⑨: Before image analysis, the image should be added to the analysis task list. You can switch the image that is being analyzed currently. Hover the cursor over a thumbnail in the list and click x to remove from the list.

# 7.3 Temperature Measurement Tools

#### 7.3.1 Add a Measurement Tool

To measure a temperature, you can use one or more measurement tools (spot, circle, line, etc.). When you add a measurement tool to the image, the measured temperature will be displayed in the right Measurements pane. The tool setup will be saved to the image file and the measured temperature results will be available for creating your thermography report.

Do one of the following to select a measurement tool:

- In the menubar, click **Measurement** to select a measurement tool.
- In the tooblar, select a measurement tool.

The following is the description on how to add measurement tools in the toolbar:

## **Spot**

Line

**Polyline** 

Area

#### <u>Temperature Difference (Delta) Calculation</u>

### Spot

Click to add a spot measurement tool to the location as needed on the image. Double-click to add spots continuously on the image.

### Line

Click \(\nbbecarrow\), and then draw a line for measurement on the image.

# **Polyline**

Click  $\overline{\sim}$ , and then draw a polyline for measurement on the image. Up to 10 nodes are supported when drawing a polyline.

#### Area

You can measure temperatures in areas by adding tools including rectangle, circle, ellipse, and polygon. You can draw different shapes according to the actual scenarios. For example, for an irregular area, you can select polygon measurement tool for measurement.

- Click , o or , and left-click the mouse to draw an area.
- Click , and left-click the mouse to draw the first line of the polygon, left click the mouse again to draw the next line. Right-click the mouse to finish. Up to 10 nodes are supported when drawing a polygon.

# **Temperature Difference (Delta) Calculation**

After setting the formula, the delta between temperatures will be calculated automatically and you can view the delta in the Measurements panel.

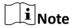

At least one delta has been added on the image.

In the toolbar, click \( \text{\( \) to set the following parameters:

#### Name

Create a name for the delta.

#### Formula (Required)

Select measurements and temperatures for the expression to calculate the delta.

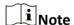

The dotted line between two measurement tools will not always be displayed on the image. For example, if a temperature type selected in a delta is average temperature, the dotted line will not be displayed.

#### 7.3.2 Edit a Measurement Tool

**Move a Measurement Tool** 

Resize a Measurement Tool

**Edit Delta Calculation** 

**Modify Display Color of Measurement Tool** 

### **Move a Measurement Tool**

In the toolbar, click , select a measurement tool on the image and drag it to a new location.

### **Resize a Measurement Tool**

- 1. In the toolbar, click 🔉 .
- 2. Select a measurement tool on the image.
- 3. Drag the node on the tool to resize the tool.

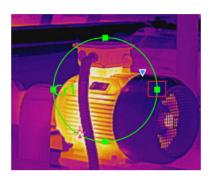

Figure 7-2 Resizing a Measurement Tool

#### **Edit Delta Calculation**

In the Measurements pane, you can right click a delta and select **Edit** to edit the delta.

## **Modify Display Color of Measurement Tool**

If the display color of a measurement tool is similar to the color of the image, making it difficult to distinguish it from the image, you can modify the color of the measurement tool.

- 1. In the toolbar, click .
- 2. Select a measurement tool on the image.
- 3. Right-click the measurement tool and select Measurement Attributes.
- 4. In Color, select a color and click OK.

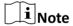

In the menubar, click **Measurement**  $\rightarrow$  **Edit Measurement Color**, and in the drop-down list of Default Color, select a color. After the modification, newly added measurement tools and deltas will be displayed in the new color, and the color of those added before remains the same.

### 7.3.3 Delete a Measurement Tool

You can delete measurement tools one by one and remove all measurement tools.

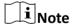

After deleting a measurement tool, if a delta calculation is related with the deleted tool, the delta will also be deleted.

## **Delete One Measurement Tool**

- Click 
   and select a measurement tool on the image to delete it.
- Right-click a measurement tool and select **Delete Measurement**.
- Select a measurement tool on the image, and in the menubar, click Measurement → Delete
   Measurement .

#### **Clear All Measurement Tools**

- Right-click any location on the image (except locations within measurement tools) and select
   Remove All Measurements.
- In the menubar, click Measurement → Remove All Measurements .
- In the toolbar, click 🛅 to remove all measurement tools.

#### **Delete Delta**

In Measurements pane, right-click a measurement tool and select **Delete**.

#### 7.3.4 Set Measurement Parameters

Different measurement parameters can be adjusted to obtain thermal images for better monitoring effect.

#### **Measurement Parameters**

#### **Configure Measurement Parameters**

### **Configure Measurement Parameters**

- After configuring measurement, right-click the measurement in the image and select
   Measurement Attribute to rename the measurement, set the color of the measurement and configure the measurement parameters.
- Right-click any area on the image (except the area in measurement tools) and select **Global Measurement Attribute** to rename the configure the image parameters.
- On the right side of Image Analysis page, click to open the Parameters pane to configure measurement parameters or image parameters.

# $\bigcap_{\mathbf{i}}$ Note

- You can drag the window to the middle of the client for a convenient view. You can also click
   to hide this window.
- For example, if you select the L1 measurement, the suffix of the parameter is L1. If you don't select any measurement, the suffix of the parameter is Image, which indicates the measurement parameters of the current image.

- If you need to configure the parameters of the other measurement, select the measurement in the image, or select the measurement on the right side of the **Measurement Parameters**, and configure the parameters of the new selected measurement.
- If the measurement parameter is selected as Image, click to synchronize the measurement parameters of the image to all measurements of the current image.

## **Measurement Parameters**

### **Atmospheric Temperature**

It refers to the actual temperature of the measured environment.

#### **Humidity**

Measure the moisture content in the air.

#### **External Optical Transmittance**

The transmission of any external lenses or windows used in front of the camera.

#### **External Optical Temperature**

The temperature of any external lenses or windows used in front of the camera.

### **Emissivity**

Every object has emissivity, which can be affected by surface temperature, surface roughness, degree of oxidation, coating, etc.

#### Distance

The distance between the object and the thermal device.

#### **Reflected Temperature**

The reflected temperature will affect temperature measurement results.

#### Alarm Type/Threshold

When the max. temperature / avg. temperature / min. temperature is above or below the alarm threshold, the alarm will be triggered. The alarm measurement tool will be displayed in the alarm color for further analysis. For details about temperature alarm analysis, refer to *Temperature Alarm Analysis*.

#### Delta

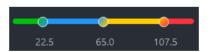

Figure 7-3 Delta

The upper and lower limits of the delta range correspond to the temperature measurement range of the device. The range from the lower limit to the first value indicates that the temperature is normal; the range from the first value to the second indicate the need for inspection; the range from the second value to the third indicate the need for maintenance

after the operation stops; the range from the third value to the upper limit indicates the need for immediate maintenance.

After setting the values, the temperature difference result in the Measurements window will be displayed according to the color of the range in which the delta result is.

For example, the value of the first range on the left is set to 22.5, if the delta is less than or equal to 22.5, then the delta result will be displayed in green font color.

#### 7.3.5 Calculate Area

Support calculate the area of the surface enclosed by area measurement tools (rectangle, polygon, circle, and ellipse). The calculation is an estimate of the surface area based on the distance.

#### **Before You Start**

Make sure you have added an area measurement tool to the image. For details about adding measurement tools, refer to

#### **Steps**

- 1. Select an area measurement tool on the image.
- 2. Open the Measurements pane.
- **3.** In **Area Calculation**, click the value filed to set the pixel pitch, the focal length, and the distance according to actual needs.

The calculated area is displayed at the bottom of the Measurements pane.

## 7.3.6 Overlay Measurement Results

After enabled, you can select measurement tools, temperature types, and deltas to be overlaid on the image to view measurement results conveniently.

### **Steps**

- 1. In the menubar, click [1].
- 2. In the Overlay Settings window, select the position to overlay measurement results.
- 3. Check the measurement tools, temperature types, and deltas to be overlaid on the image.
- 4. Click OK.

# 7.3.7 Apply Measurement Tools to All Images in Analysis Task List

When analyzing multiple images at a time, you can apply the measurement tools laid out on an image to the others in the others in the analysis task list to improve image analysis efficiency.

Do one of the following:

- In the menubar, click Measurement → Apply Measurements to All.
- On the Library tab, right click an image in a folder, and select Apply Measurements to All.

# 7.3.8 Apply Image Parameters to All Images in Analysis Task List

When analyzing multiple images at a time, you can apply the image settings to the others in the analysis task list to improve image analysis efficiency.

In the menubar, click Image  $\rightarrow$  Apply Image Settings to AlI, and the settings of the current image (palettes type, image display mode, and advanced settings) will be applied to the others in the analysis task list.

# 7.4 Temperature Alarm Analysis

When the measurement results of a measurement tool is above or below the alarm threshold you set, the measurement tool will be displayed in the alarm color you set, so that you can easily analyze an abnormal temperature.

## 7.4.1 Enable/Disable Alarm Analysis

After enabled, when the measurement results of a measurement tool is above or below the alarm threshold you set, the measurement tool will be displayed in corresponding alarm color you set. At the same time, the measurement results of the measurement tool in the Measurements pane will be displayed in red.

#### **Steps**

- 1. Click to open the Parameters pane.
- 2. In Measurement Parameters, select an alarm type in the drop-down list.

 $\bigcap_{\mathbf{i}}_{\mathsf{Note}}$ 

In the drop-down list, you can select **Disabled** to disable this function.

3. Set the alarm threshold.

### 7.4.2 Change Alarm Color of Measurement Tool

You can change the alarm color of measurement tools. For example, if the alarm color of the measurement tool is close to the color of the image, you can change the color of the measurement tool.

#### Steps

- 1. Do one of the following to open the Color settings window:
  - In the menuebar, select Measurement → Edit Measurement Color.
  - In the toolbar, click → Edit Measurement Color .
- 2. In Alarm Color drop-down list, select an alarm color as needed.

All old and new measurement tools whose measrement results is above or below alarm thresholds will be displayed in the new alarm color.

## 7.4.3 Re-tag Images

If you need to reset the tag color of an image set on the device or in the Image Management tab, you can retag the image during image analysis.

In the toolbar, click on to select a tag color. After selection, the tag color of the image in the Image Management page will also be changed.

# 7.5 Image Editing Tools

You can edit images (via setting image display mode, palettes, etc) to make it easier to analyze the image.

**i** Note

The display mode available is relied on the image type. For example, if the image is captured by a device that only supports the thermal channel, then the display mode is only the thermal mode.

### 7.5.1 Thermal

Thermal imaging is based on the difference of infrared radiation of objects. The thermal device can transfer the infrared radiation distribution emitted naturally on the surface of objects into visual images. Since different objects or different parts of the same object have different thermal radiation characteristics (e.g. temperature difference and emissivity), different objects can be distinguished because of their differences in thermal radiation. We can monitor the environmental temperature change in time according to the thermal image. The thermal mode has the advantages of wide detection range, low information loss, uninterrupted throughout the day and night, and is not affected by the detection effect. In the thermal mode, the image resolution is low and the image lacks the sense of hierarchy. Because of the transmission distance, the contrast of different objects in the image is low and blurred.

You can do one of the following to set the display mode as Thermal:

- In the menu bar, click Image → Display Mode → Thermal.
- In the upper-right corner of Image Analysis page, select Thermal in the drop-down list.

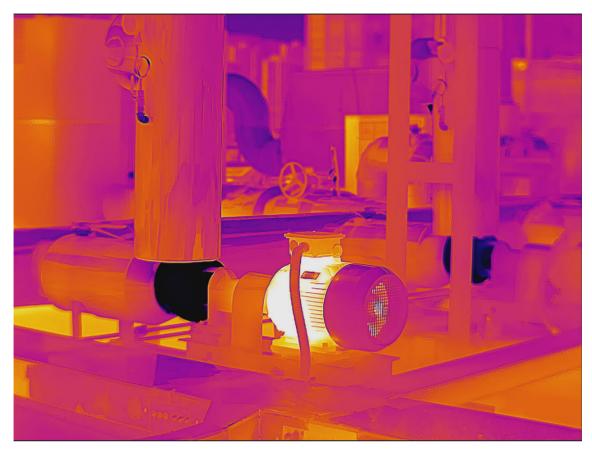

Figure 7-4 Thermal

### **7.5.2 Fusion**

In the fusion mode, the thermal image and the optical image are combined to make the image boundary clear, so that it can not only continuously detect the temperature of the environment of the object, but also distinguish the shape of the object in the environment.

You can do one of the following to set the display mode:

- In the menu bar, click Image → Display Mode → Fusion .
- In the upper-right corner of Image Analysis page, select Fusion in the drop-down list.

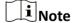

If necessary, click **Adjust Fusion Alignment** to align the visual image with the radiometric image.

- Click a / a to zoom in/out the visual image. You can also press the PLUS/MINUS key to zoom in/out the image.
- Click **Reset** to restore the position of the visual image to the position when the visual image is captured..

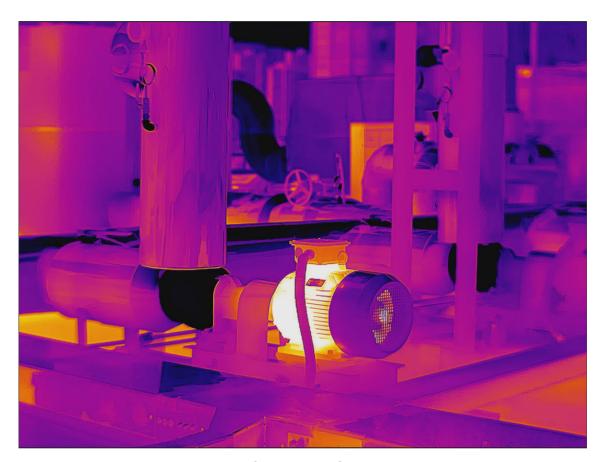

Figure 7-5 Fusion

# 7.5.3 Blending

You can adjust the visible light ratio. If the image in Thermal mode is not clear, you can increase the ratio of visible light so as to get more details for making accurate decisions.

- **1.** You can do one of the following to set the display mode:
- In the menu bar, click Image → Display Mode → Blending.
- In the upper-right corner of Image Analysis page, select **Blending** in the drop-down list.
- **2.** Drag the slider left of right to adjust the thermal/visual balance.

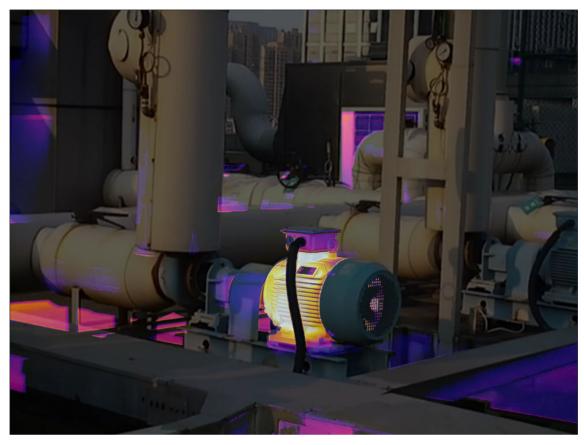

Figure 7-6 Blending

# 7.5.4 PIP (Picture in Picture)

In PIP (picture in picture) mode, an optical image is the background of the image, and the thermal image is in the center of the image. When the thermal device is one-channel, we cannot only view the actual environment but also view the temperature changes in the environment in PIP mode.

You can do one of the following to set the display mode as Thermal:

- In the menu bar, click Image → Display Mode → PIP.
- In the upper-right corner of Image Analysis page, select PIP in the drop-down list.

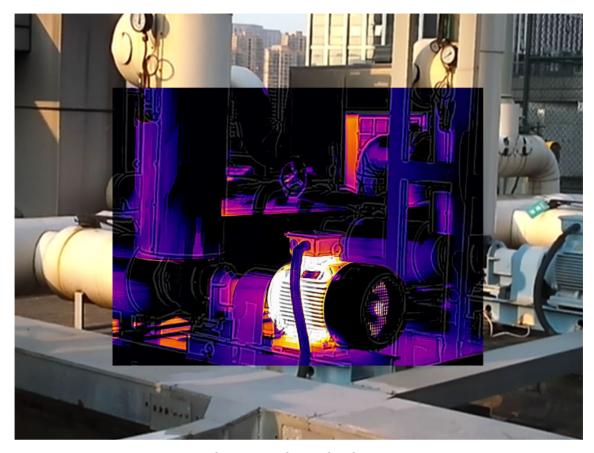

Figure 7-7 Picture in Picture

### **7.5.5 Visual**

In this mode, the image is close to the true color of the real environment or object. In the thermal mode, it is difficult to distinguish the shape of the object. You can switch to optical mode to draw the measurements (area), and then switch to thermal mode to view the temperature information in the measurement area.

You can do one of the following to set the display mode as Visual:

- In the menu bar, click Image → Display Mode → Visual .
- In the upper-right corner of Image Analysis page, select Visual in the drop-down list.

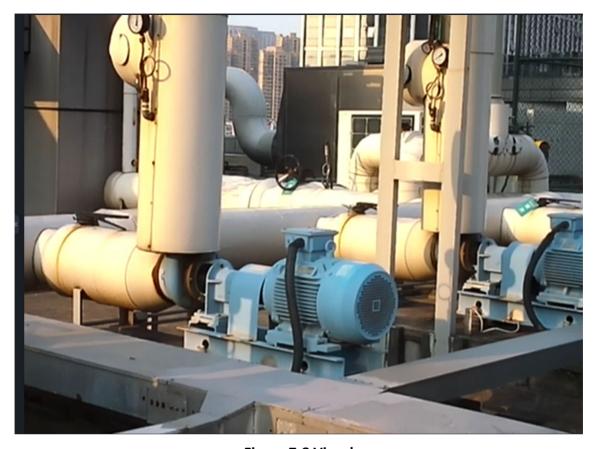

Figure 7-8 Visual

### 7.5.6 Palettes

Palette is a method to transform the display of images from black and white into colorful ones. Since human eyes are not sensitive to the resolution of black and white images, palette processing can transform different grey-scales in the black and white images into different colors according to linear or nonlinear mapping function, thereby enhancing the recognizability of the image boundary, improving the capability of human eyes to identify details of the image and allowing users to obtain information hidden in the grey-scale image that cannot be directly observed by naked eyes. Palettes mode is the color displaying mode of the transformed image, which can be manually set on the client.

### **Set Palettes**

#### **Palettes**

#### **Set Palettes**

You can do one of the following to set palettes:

- In the menu bar, click Image → Palettes Mode .
- In the upper-right corner of Image Analysis page, select a palette type in Color Alarms in the drop-down list.

# **Palettes**

| Palettes  | Image Example |
|-----------|---------------|
| Black Hot |               |
| Fusion 1  |               |
| Fusion 2  |               |
| Rainbow   |               |

| Palettes   | Image Example |
|------------|---------------|
| Ironbow 1  |               |
| Ironbow 2  |               |
| Dark Brown |               |
| Color 1    |               |
| Color 2    |               |

| Palettes  | Image Example |
|-----------|---------------|
| Ice Fire  |               |
| Rain      |               |
| Green Hot |               |
| Red Hot   |               |
| White Hot |               |

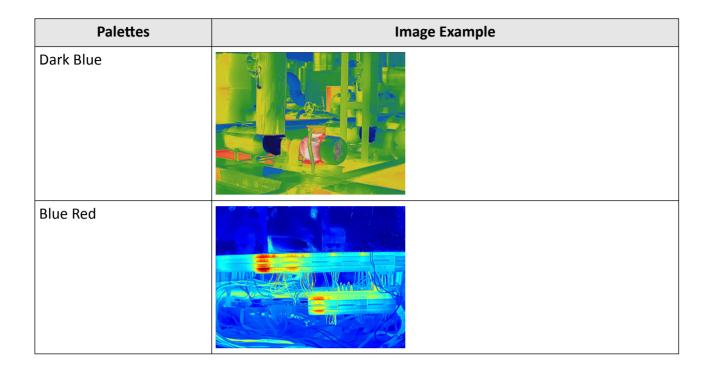

### 7.5.7 Focus Mode Palettes

Focus mode palettes allows to mark the targets of certain temperature range with fusion palettes and the others with white hot palettes.

### **Set Focus Mode Palettes**

### **Focus Mode Palettes**

### **Set Focus Mode Palettes**

- 1. You can do one of the following to set focus mode palettes:
- In the menu bar, click Image → Display Mode → Focus Mode Palettes.
- In the upper-right corner of Image Analysis page, select a palette type in Focus Mode Palettes in the drop-down list.
- **2.** On the right side of the focus mode palette's name, set the temperature threshold or the temperature range. After the settings, when the temperature reaches the alarm limit, the object pixel in the image will be marked with a different color.

### **Focus Mode Palettes**

| Focus<br>Mode<br>Palettes | Description                                                                                                    | Image Example |
|---------------------------|----------------------------------------------------------------------------------------------------|---------------|
| Above<br>Focus            | Set the temperature threshold, and the targets with the temperature higher than the set value are displayed with fusion palettes. |               |
| Below<br>Focus            | Set the temperature threshold, and targets with the temperature lower than the set value are displayed with fusion palettes.      |               |
| Interval<br>Focus         | Set the temperature range (e.g., 90 °C to 150 °C), and targets with temperatures in the range are displayed with fusion palettes. |               |

# 7.5.8 Set Color Alarms

Color alarms allow you to mark the targets of certain temperature range with a different color from the rest.

# <u>Set Color Alarms</u>

### **Color Alarms**

# **Set Color Alarms**

**1.** You can do one of the following to set color alarms:

- In the menu bar, click Image → Palettes Mode .
- In the upper-right corner of Image Analysis page, select an alarm type in Palettes in the drop-down list.
- **2.** On the right side of the alarm type's name, set the temperature threshold or the temperature range. After the settings, when the temperature reaches the alarm limit, the object pixel in the image will be marked with a different color.

# **Color Alarms**

| Color Alarms        | Description                                                                                              | Image Example |
|---------------------|----------------------------------------------------------------------------------------------------|---------------|
| Above Alarm         | Targets with the temperature higher than the set value are displayed in red.                             |               |
| Below Alarm         | Targets with the temperature lower than the set value are displayed in blue.                             |               |
| Interval Alarm      | Targets with the temperature in the set range are displayed in yellow.                                   |               |
| Insulation<br>Alarm | Targets with the temperature out of the section (e.g., 70 °C or 125 °C) are displayed in purple or blue. |               |

#### 7.5.9 Color Distribution

You can change the distribution of colors in an image. A different color distribution allows you to analyze the image more easily and thoroughly.

You can do one of the following to change the color distribution:

- In the menubar, click Image → Imaging Algorithm , select Linear/Histogram.
- In the upper-right corner of Image Analysis page, select a color distribution in the drop-down list.

Color DistributionDescriptionLinearSuitable when the temperature span of an image is large. For details about checking the temperature span of an image, refer to <u>Table 7-2</u>.HistogramSuitable when the temperature span of an image is small. For details about checking the temperature span of an image, refer to <u>Table 7-2</u>.

**Table 7-1 Color Distribution** 

# 7.6 Level and Span

Changing the temperature levels can makes it easier to analyze a temperature anomaly. There are three modes for adjusting the levels and span, including Auto and Manual. The following chapters will describe how to use these modes.

# 7.6.1 Auto Level and Span

In this mode, the Client will automatically calculate the temperature scale for best contrast and brightness of the image.

### **Steps**

- 1. Select the Intelligent mode.
  - In the menubar, click Image → AGC → Auto .
  - At the bottom of the image, select Auto.

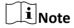

- If the image effect in this mode does not meet you need, you can drag the sliders under the image or click Manual to manually adjust the temperature scale. For details, refer to <u>Manual</u> <u>Level & Span</u>.
- In Auto mode, right click an area measurement tool (including rectangle, circle, ellipse, and polygon), and select **Regional Image Enhancement**. The client will automatically calculate the temperature scale of the area, and switch to **Manual** mode where you can further adjust the

temperature scale manually. For details, refer to <u>Manual Level & Span</u>. Besides, in Manual mode, if you move or resize this area measurement tool, the image effect will change at the same time.

# 7.6.2 Manual Level & Span

You can manually adjust the top and bottom levels in the temperature scale. If you change the temperature scale to values close to the temperatures of the object, it is easier to find an abnormal temperature.

#### **Steps**

- 1. Select the Manual mode.
  - In the menubar, click Image → AGC → Manual.
  - At the bottom of the image, select **Manual**.
- 2. Adjust the temperature scale.
  - At the bottom of the image, drag the sliders to the left or to the right \textstyle{\textstyle{\textstyle{1}}}\text{ to change the top and bottom levels in the temperature scale.
  - Move the cursor to the middle of the two sliders (the cursor turns to a hand shape icon ), and then drag the cursor to adjust its location to adjust the temperature scale.

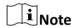

During adjusting, the top and bottom levels of the palette bar beside the image will change at the same time.

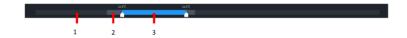

Table 7-2 Description for Bars at the Bottom of Image

| 1 | <ul> <li>The maximum adjustable temperature range.</li> <li>If you select on the right side of the bar, the maximum adjustable temperature range is determined by the measurement range set on the device when the image is captured.</li> <li>If you select on the right side of the bar, the maximum adjustable temperature range is calculated by the client.</li> </ul> |
|---|----------------------------------------------------------------------------------------------------|
| 2 | The temperature span of the image (the temperature range between the highest temperature and the lowest temperature of the image).                                                                                                    |
| 3 | The temperature scale to which you need to pay attention. That is, the temperature scale of the target. The top and bottom levels of the scale is the same as those of the palette bar.                                                                                                    |

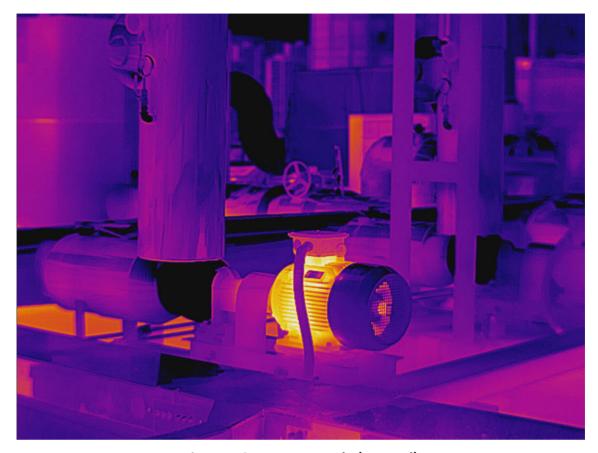

Figure 7-9 Image Example (Manual)

# 7.7 Save/Export Image

# 7.7.1 Save Image

After the image analysis, you can save the modified image information (measurements, temperature information, text annotation, etc.) for future reference.

- On the <u>III</u> page, click **III** or click **File** → **Save** to save the modified image information.
- On the <u>Im</u> page, click <u>Im</u> or click **File** → **Save as**, and enter the image name and select the path to be saved, to save the modified image to the designed path.

# 7.7.2 Export image

After editing and analyzing the image, you can export images, to make it a backup file in your PC or share it with third parties.

### **Steps**

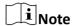

The image exported can not be used for temperature measurement analysis.

- **1.** Enter the **I** page, and select the image to be exported.
- 2. Perform one of the following operations to open the window of Export Image.
  - In the toolbar, Click → Export Image to export the image.
  - In the menubar, click **File** → **Export image** to export the image.

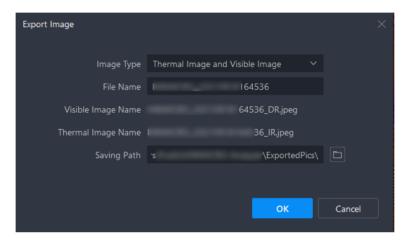

Figure 7-10 Export Image

3. Set relevant parameters.

#### **Image Type**

You can export both thermal images and visual images, or you can select either one kind of them to export.

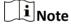

The image types that can be exported are subject to device.

#### **File Name**

You can customize the file name for the thermal and the visual image(s) simultaneously.

#### Saving Path

The image is saved in the default directory, or you can select another saving path.

4. Click **OK** to export the image.

# 7.7.3 Export Temperature Matrix

You can export the temperature matrix of an image or a measurement in a CSV file for further analysis.

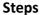

- 1. Perform one of the following operations to open the window of Export Image.
  - In the toolbar, click <a> → Export Temp. Matrix</a> .
  - In the menubar, click File → Export Temp. Matrix.

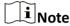

Right-click a measurement tool, and select **Export Temp. Matrix** to export the temperature matrix of the selected tool.

2. Check the information needed in the file.

### **Matrix of Whole Image**

Temperature values of all pixels corresponding to the resolution of the camera module will be included in the exported file.

#### **Matrix of Measurements**

Temperature values of all pixels of the measurement(s) will be included in the exported file.

#### **Measurement Information**

General parameters or parameters of measurements will be included in the file, including distance and emissivity.

#### **Details**

Measurement results of the image or measurements will be included in the file, such as average temperature and Min. temperature.

- 3. Create a name for the file, and select the file location. Click **OK** to export the file in CSV format.
- 4. Click Open File to view the temperature matrix.

# 7.8 Exit Image Analysis

Follow one of the following methods to exit image analysis:

- Click File → Exit .
- On the navigation panel on the left, click [ ] / [ to switch to the Library or Video Analysis page.

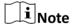

If you need to export the report, click **Report** on the top right corner. See details in  $\underline{\textit{Generate}}$   $\underline{\textit{Report}}$ .

# **Chapter 8 Report Template**

You can select from existing templates or customize templates to generate reports and save them to the local PC.

All templates including existing and customized ones for the content page are displayed in the Select Template window.

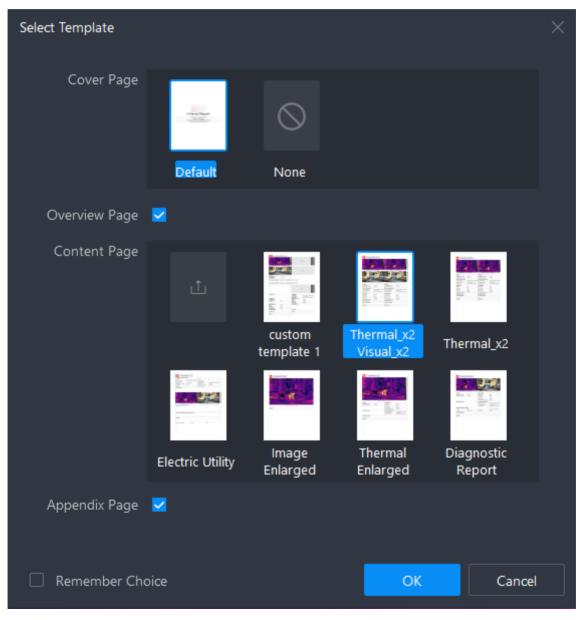

Figure 8-1 Select Template

# 8.1 Select Template

### **Steps**

- **1.** On the Image Analysis page, click **Report** on the top right corner. The Select Template window pops up.
- 2. Select a template as needed.
- 3. Click OK to generate an editable report file.

# 8.2 Import Template

### **Before You Start**

Open the Select Template window. See details in Select Template .

### **Steps**

- 1. For the Content Page, click ......
- 2. Select a template file from the local PC (template in ART format supported).
- **3.** Click **Open** to import the template.

# 8.3 Use Saved Template

#### **Before You Start**

After editing the generated report, you can save the customized content page as a new template for future use. See details in *Save as Template* .

#### **Steps**

- **1.** On the Image Analysis page, click **Report** on the top right corner. The Select Template window pops up.
- 2. Select a saved customized template, and click **OK** to generate the report.

# **Chapter 9 Report**

You can generate a report file from the image information (temperature information, parameters, text annotations, etc.) and save it to the local PC for comparison, analysis, and summarization of temperature measurement statistics.

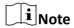

All images in the task list will be exported as report content.

# 9.1 Generate Report

Before exporting a report, you can generate an editable report file for preview and editing.

## 9.1.1 Generate Report with Picture Not Analyzed

You can generate an editable report directly with pictures that have not been analyzed.

# **Generate Report with Picture from Library**

#### Steps

- **1.** Go to  $\Box$   $\rightarrow$  Library page and perform one of the following operations to generate a report.
  - Check one or multiple images in the library. Right-click the image(s) and select **Generate**Report or File → Generate Report .
  - Check one or multiple images in the folder. Right-click the folder/image(s) and select **Generate**Report, or click File → Generate Report.
- 2. Select a template for the report. See details in Report Template.
- 3. Click OK to generate an editable report.

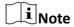

For editing the report, see details in Edit Report.

### **Generate Report with Local File**

#### **Steps**

- 1. Go to 
  → Local File .
- 2. Check one or multiple images. Right-click the image(s) and select Generate Report.
- 3. Select a template for the report. See details in Report Template .
- 4. Click **OK** to generate an editable report.

Note

For editing the report, see details in Edit Report.

## 9.1.2 Generate Report with Analyzed Picture

You can generate an editable report directly with pictures that have been analyzed.

- 1. On the Image Analysis page, click **Report** on the top right corner.
- 2. Select a template for the report. See details in Select Template and Use Saved Template .
- 3. Click **OK** to generate an editable report.

Note

For editing the report, see details in Edit Report.

# 9.2 Report Editing Page

You can view the thumbnails, configure the objects, change the template, etc.

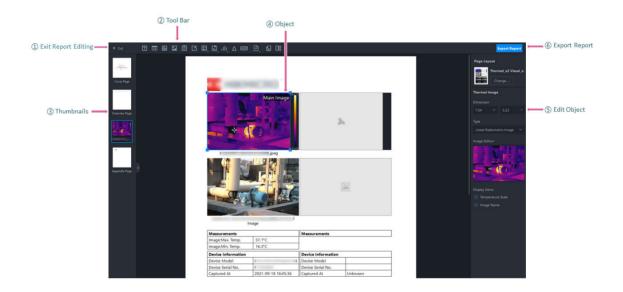

Figure 9-1 Report Editing Page

①: Exit report editing.

Unsaved data will be lost.

- ②: Click different icons on the tool bar to add different objects, add pages, change template, and configure text property.
- ③: View the thumbnails of report pages.
- 4: Drag and move the objects.
- (5): Edit report objects, changes the template, change the page layout, etc.
- 6: Export the report to the local PC.

# 9.3 Edit Report

The report is generated from the template and selected image(s). You can edit, move and add objects in the report.

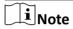

Objects on the cover page cannot be added or deleted. You can only edit the content in the table object.

# 9.3.1 Configure Text Property

The text property is applied to the whole report and consists of keys (fixed) and corresponding values (custom). You can link cells in the general table object or the report information object with a specific text property. If you edit a text property, cell contents that are linked with the text property will be synchronously updated.

In the tool bar, click at to open the Text Property page. Enter the value for the key. Click **OK**.

## 9.3.2 Add Object

Perform one of the operations to add objects.

- On the menu bar, click Content → Insert Object.
- · Click the specific object icon on the tool bar.

| Icon | Object                                         |
|------|------------------------------------------------|
| 団    | Text: general text.                            |
| ⊞    | Table: custom table.                           |
|      | Thermal Image.                                 |
|      | Visual Image.                                  |
| Ē    | Measurements: temperature measurement results. |

| Icon     | Object                                                                                                 |
|----------|----------------------------------------------------------------------------------------------------|
| 区        | Text Annotation.                                                                                       |
| <b>E</b> | Parameters (Thermography parameters):  Select Image Parameters.  Select Measurement Parameters.        |
|          | Information:  Select Image Information. Select Device information. Select Environment Information.     |
| ,th      | Temp. Distribution Charts:  Select Temp. Distribution Bar Chart. Select Temp. Distribution Line Chart. |
| Δ        | Delta.                                                                                                 |
| roco     | Logo.                                                                                                  |

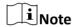

Objects cannot be added to the cover page, overview page, or appendix page.

# 9.3.3 Move/Adjust Object

You can move and adjust the object in the report.

Select an object in the report. You can perform the following operations:

- Drag the object to the position where needed.
- Drag the four corners of an image object to adjust its size; drag the two sides of a table object to adjust its width.

**i**Note

You can also enter the specific value of size in the object configuration panel on the right.

# 9.3.4 Edit Object

Objects included in the report vary by the template selected. Information related to the selected image(s) will be automatically filled into the corresponding objects. You can edit the existing objects, including changing the linked thermal image, setting the image type, customizing texts, etc.

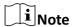

For objects that can be linked with thermal images, you can view the thermal image No. from the drop-down list of Link Thermal Image.

# **Report Information**

You can set the alignment mode and configure the table content for the report information object.

### **Steps**

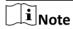

The report information object is included by default on the cover page, which cannot be resized or deleted.

**1.** Click the report information table on the cover page.

The object configuration pane will be displayed on the right.

2. You can perform the following operations.

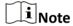

The configuration effect can be synchronously previewed on the report.

| Operation                   | Description                                                                                                    |
|-----------------------------|----------------------------------------------------------------------------------------------------|
| Select<br>Alignment<br>Mode | Select 厚, ㅎ or 目 to set the content as left aligned, centered, or right-aligned.                                                                                           |
| Enter Text                  | If you select a cell and select <b>None</b> for Link Property on the right, you can double-click the cell to enter texts. Press Alt + Enter for line breaking in the cell. |
| Link Text<br>Property       | If you select a cell and select <b>Text Property</b> for Link Property on the right, you can select a text property to be displayed in the cell.                           |
|                             | Note                                                                                                    |
|                             | See <b>Configure Text Property</b> for details of configuring text properties.                                                                                             |

# **Thermal Image**

Images added to the analysis task list will be automatically displayed in the Thermal Image object.

### **Steps**

1. Click a thermal image in the report.

The object configuration pane will be displayed on the right.

2. You can perform the following operations.

iNote

The configuration effect can be synchronously previewed on the report.

**Operation** Description

**Set Size** Enter the specific value for width and height, to adjust the size of the

thermal image.

**Select Type** Select a thermal image type in the drop-down list.

• **Listed Radiometric Image**: Thermal picture captured when the measured object is not for sure in normal condition. Under **Image Edition**, click /

to add/delete the thermal image.

• Compared Radiometric Image: Thermal picture captured when the

measured object is in normal condition. Under **Select**, click + /  $\times$  to add/

delete the thermal image.

Delete/ Change Thermal Image Hover over the image thumbnail, and click **Delete/Select** to delete/change

the thermal image.

**i** Note

If the object is already linked with a thermal image, When you delete the

linked thermal image or the object linked with the thermal image, the

linkage will be deleted as well, which cannot be undone.

Displayed Items

Check **Temperature Scale** to display the scale bar on the right of the thermal

image.

Check **Image Name** to display the image name below the thermal image.

Set as Main Image Right-click the thermal image and select **Set as Main Image**. After it is set as the main image, the thermal image will be displayed as the thumbnail of the

the main image, the thermal image will be displayed as the

current page on the left for preview.

### **Visual Image**

Visual images and regular images linked with thermal images will be displayed in the Visual Image object.

#### Steps

1. Click an image in the report.

The object configuration pane will be displayed on the right.

2. You can perform the following operations.

Note

The configuration effect can be synchronously previewed on the report.

Operation

Description

**Set Size** 

Enter the specific value for width and height, to adjust the size of the image.

**Select Type** 

Select an image type in the drop-down list.

- **Auto-selection**: The object will be auto-filled with the picture linked with the thermal image.
- Other Image: You can add regular pictures from the local PC. Click 

  to add a picture. Hover over the added picture and click 

  to delete the picture.
- Aligned Visual Image: When you select this type, the object will be autofilled with the corresponding aligned visual image to the linked thermal image.

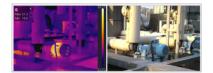

Figure 9-2 Aligned Visual Image

 Full-Size Visual Image: When you select this type, the object will be autofilled with the corresponding full-size visual image to the linked thermal image.

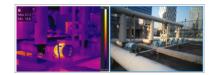

Figure 9-3 Full-Size Visual Image

Link Thermal Image

Select a thermal image from the drop-down list to be linked with the object. The object will be auto-filled with the linked thermal image.

Upload Image When you select **Auto-selection** as the image type and **Null** for **Link Thermal Image**, you can double-click the object to upload a local image file; when you select **Other Image** as the image type, you can click **Add** under Image Edition or double-click the object to upload a local image file.

Display Items

Check **Image Name** to display the image name below the image.

# **Image Information**

The image name, resolution, picture size, and capture time will be displayed in this object.

#### **Steps**

1. Click the image information object in the report.

The object configuration pane will be displayed on the right.

2. You can perform the following operations.

**i** Note

The configuration effect can be synchronously previewed on the report.

**Operation** Description

**Set Size** Enter the width of the table as needed.

**Link Thermal Image** Select an thermal image from the drop-down list to be linked for this

object. The object will be auto-filled with the information of the linked

thermal image.

**Select Alignment** 

Mode

Select 📴 , 🛊 or 🗏 to set the content as left aligned, centered, or right-

aligned.

**Display Items** Check the items to be displayed in the object as needed.

### **Device Information**

The information of the capture device including device model, device serial No., capture time, etc. will be displayed in this object.

#### **Steps**

**1.** Click the device information object in the report.

The object configuration pane will be displayed on the right.

2. You can perform the following operations.

**i**Note

The configuration effect can be synchronously previewed on the report.

**Operation** Description

**Set Size** Enter the width of the table as needed.

**Link Thermal Image** Select an thermal image from the drop-down list to be linked for this

object. The object will be auto-filled with the device information of the

linked thermal image.

Mode aligned.

**Display Items** Check the items to be displayed in the object as needed.

#### **Environment Information**

The information of the measured object including address, device name, weather, etc will be displayed in this object.

#### **Steps**

1. Click the Environment Information object in the report.

The object configuration pane will be displayed on the right.

2. You can perform the following operations.

 $\mathbf{I}_{\mathsf{Note}}$ 

The configuration effect can be synchronously previewed on the report.

**Operation** Description

**Set Size** Enter the width of the table as needed.

**Link Thermal Image** Select an thermal image from the drop-down list to be linked for this

object. The object will be auto-filled with the environment information

of the linked thermal image.

**Select Alignment** 

Mode

Select , p or to set the content as left aligned, centered, or right-aligned.

**Display Items** Check the items to be displayed in the object as needed.

### **Image Parameters**

The parameters for the global image including the distance, humidity, atmospheric temperature, etc. will be displayed in this object.

#### Steps

1. Click the Image Parameters object in the report.

The object configuration pane will be displayed on the right.

2. You can perform the following operations.

iNote

The configuration effect can be synchronously previewed on the report.

**Operation** Description

**Set Size** Enter the width of the table as needed.

**Link Thermal Image** Select an thermal image from the drop-down list to be linked for this

object. The object will be auto-filled with parameters for the global

image of the linked thermal image.

**Select Alignment** 

Mode

aligned.

**Display Items** Check the items to be displayed in the object as needed.

### **Measurement Parameters**

The parameters for measurement tools including emissivity, distance, etc. will be displayed in this object.

### **Steps**

1. Click the Measurement Parameters object in the report.

The object configuration pane will be displayed on the right.

2. You can perform the following operations.

**i**Note

The configuration effect can be synchronously previewed on the report.

**Operation** Description

**Set Size** Enter the width of the table as needed.

**Link Thermal Image** Select an thermal image from the drop-down list to be linked for this

object. The object will be auto-filled with parameters for measurement

tools of the linked thermal image.

Select Alignment

Select , a or late to set the content as left aligned, centered, or right-

Mode

aligned.

**Display Items** Check the items to be displayed in the object as needed.

### Measurements

The measurements of parameters for the global image and parameters for measurement tools including the severity, the maximum temperature, the minimum temperature, the center temperature, etc. will be displayed in this object.

#### Steps

**1.** Click the Measurements object in the report.

The object configuration pane will be displayed on the right.

2. You can perform the following operations.

i

The configuration effect can be synchronously previewed on the report.

Operation Description

**Set Size** Enter the width of the table as needed.

**Link Thermal Image** Select an thermal image from the drop-down list to be linked for this

object. The object will be auto-filled with measurement results of the

linked thermal image.

**Select Alignment** 

Select , s or to set the content as left aligned, centered, or right-

Mode aligned.

**Display Items** Check the items to be displayed in the object as needed.

## **Temp. Distribution Bar Chart**

The temperature distribution bar chart of the linked thermal image will be displayed in this object for further analysis.

#### **Steps**

1. Click the Temp. Distribution Bar Chart object in the report.

The object configuration pane will be displayed on the right.

2. You can perform the following operations.

iNote

The configuration effect can be synchronously previewed on the report.

Operation Description

Enter the width of the table as needed. **Set Size** 

Select an thermal image from the drop-down list to be linked for this **Link Thermal Image** 

object. The object will be auto-filled with the temperature distribution

bar chart of the linked thermal image.

Select a measurement to be applied, and the object will be auto-filled **Link Measurement** 

with information corresponding to the measurement.

**Number of Bars** Enter a specific number for bars, or click or to increase or

decrease the number of bars.

# **Temp. Distribution Line Chart**

The temperature distribution line chart of the linked thermal image will be displayed in this object for further analysis.

### **Steps**

**1.** Click the Temp. Distribution Line Chart object in the report.

The object configuration pane will be displayed on the right.

2. You can perform the following operations.

Note

The configuration effect can be synchronously previewed on the report.

**Operation** Description

**Set Size** Enter the width of the table as needed.

**Link Thermal** 

**Image** 

Select an thermal image from the drop-down list to be linked for this object. The object will be auto-filled with the temperature distribution

line chart of the linked thermal image.

Link Measurement Select a measurement to be applied, and the object will be auto-filled

with information corresponding to the measurement.

**i** Note

 If you change or delete the linked thermal image, the linked measurement will be changed as well.

• You can only link line measurement and polyline measurement.

### Delta

The table of delta ranges and standard values (based on severity results) will be displayed in this object.

#### **Steps**

1. Click the Delta object in the report.

The object configuration pane will be displayed on the right.

2. You can perform the following operations.

Note

The configuration effect can be synchronously previewed on the report.

**Operation** Description

**Set Size** Enter the width of the table as needed.

**Link Thermal Image** Select an thermal image from the drop-down list to be linked for this

object. The object will be auto-filled with severity results of the

linked thermal image.

**Link Measurement** Select a measurement to be applied, and the object will be auto-

filled with information corresponding to the measurement.

**Configure Delta Range** You can edit the delta range names and standard values.

#### **Text Annotation**

The text annotation information will be displayed in this object.

#### **Before You Start**

For adding text annotations to the thermal image, see details in Add Text Annotation.

#### **Steps**

1. Click the Text Annotation object in the report.

The object configuration pane will be displayed on the right.

2. You can perform the following operations.

 $\bigcap_{\mathbf{i}}$ Note

The configuration effect can be synchronously previewed on the report.

**Operation** Description

**Edit Object Title** You can edit the object title (Text Annotation by default).

**Set Size** Enter the width of the table as needed.

**Link Thermal Image** Select an thermal image from the drop-down list to be linked for this

object. The object will be auto-filled with text annotations of the

linked thermal image.

**Select Alignment** 

Mode

Select  $\ensuremath{\,arprojed{\,{}^\circ}}$  ,  $\ensuremath{\,\overline{\,{}^\circ}}$  or  $\ensuremath{\,\overline{\,{}^\circ}}$  to set the content as left aligned, centered, or

right-aligned.

Number of Bars Enter a specific number for bars, or click or to increase or

decrease the number of bars.

### **General Text**

You can enter customized texts as needed in this object.

#### Steps

1. Click the Text object in the report.

The object configuration pane will be displayed on the right.

2. You can perform the following operations.

Note

The configuration effect can be synchronously previewed on the report.

**Operation** Description

**Enter Text** Double-click the object to enter texts. Press Alt + Enter for line

breaking in the text object.

**Select Font Size** Select a font size as needed.

Mode right-aligned.

### **General Table**

You can insert a general table, of which you can customize the size, edit the number of lines and columns, configure the content, etc.

### **Steps**

1. Click the Table object in the report.

The object configuration pane will be displayed on the right.

2. You can perform the following operations.

**i**Note

The configuration effect can be synchronously previewed on the report.

| Operation                   | Description                                                                                                    |
|-----------------------------|----------------------------------------------------------------------------------------------------|
| Set Size                    | Enter the width of the table as needed.                                                                                                    |
| Select<br>Alignment<br>Mode | Select 등, ㅎ or 팀 to set the content as left aligned, centered, or right-<br>aligned.                                                                                                    |
| Set Lines and<br>Columns    | <ul> <li>Enter the specific number of lines and columns as needed.</li> <li>Note</li> <li>Up to 20 lines and 10 columns are supported.</li> <li>You can select a cell, right-click and select Insert Rows Above, Insert Rows Below, Delete Row.</li> </ul> |
|                             |                                                                                                    |

**Display Items** Check the items to be displayed in the object as needed.

**Enter Text** If you select a cell and select **None** for Link Property on the right, you can double-click the cell to enter texts. Press Alt + Enter for line breaking in the

cell.

#### **Link Property**

- If you select a cell and select **Text Property** for Link Property on the right, you can select a text property to be displayed in the cell.
- If you select a cell and select Radiometric Image Property for Link
  Property on the right, you can select a thermal image and its property to
  be displayed in the cell.

### **LOGO**

#### **Steps**

1. Click the LOGO object in the report.

The object configuration pane will be displayed on the right.

2. You can perform the following operations.

**Operation** Description

**Set Size** Enter the specific value of width and height of the LOGO as needed.

**Add LOGO** Click **Add** to add a picture from the local PC.

Note

- After the LOGO is added, you can hover over added picture and click delete or Select to delete or change the LOGO.
- If you have deleted or changed the LOGO, you can click Reset to restore the default LOGO.

The configuration effect can be synchronously previewed on the report.

## 9.3.5 Delete Object

### **Steps**

- 1. Perform one of the following operations to delete the selected object.
  - Select an object, right-click the object, and select **Delete Object**.
  - Select an object and click **Content** → **Delete Object** .

### 9.3.6 Manage Pages

You can add or delete report pages, or change the order of pages.

### **Add New Page**

Perform one of the following operations to add a new page.

- Click in the tool bar and select a page to be added.
- Click Content → New Page and select a page to be added.
- Right-click a page thumbnail on the left, select **New Page**, and select a page to be added.

## **Change the Order of Pages**

In the list of page thumbnails on the left, you can drag the pages to change the order of pages.

### **Delete Page**

#### **Steps**

- **1.** Select a thumbnail page to be deleted on the left, and perform the following operations to delete the current page.
  - Right-click the thumbnail and select **Delete Page**.
  - On the menu bar, click **Content** → **Delete Page** .
  - Press the Delete key.

# 9.3.7 Save Template

You can save your customized page as a template to the PC client or export it as a template to the local PC for future use.

### Save as Template

All saved templates on the PC client will be displayed in Content Page in the Select Template window.

#### **Steps**

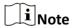

16 templates in total are supported.

- **1.** Select a page on the left, and perform one of the following operations to open the Save as Template window.
  - On the menu bar, click **Content** → **Save as Template** .
  - Right-click the page and select **Save as Template**.

 $\square_{\mathbf{i}}$ Note

- Only content pages can be saved as templates.
- Pictures are not required in the thermal image object for saving the page as a template.
- **2.** Enter a name for the customized template.
- 3. Click Save to save the selected page as a template.

## **Export Template**

Right-click the selected page on the left, and select **Export Template** to export the template file to the local PC. See details in *Import Template* on how to import template files to the PC client.

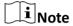

- Only content pages can be exported as templates.
- Pictures are not required in the thermal image object for exporting the page as a template.

## 9.3.8 Change Template

You can preview the report rendered through the template. If you find the layout unsatisfactory, you can change the template in the page configuration panel on the right. You can change the template for the selected page or all pages.

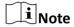

The template for the cover page, overview page, and appendix page cannot be changed.

# **Change Template for Selected Page**

### **Steps**

- 1. Select a page from the thumbnail panel and perform the one of following operations:
  - Click Change Template under Page Layout in the page configuration panel on the right.
  - Click Content → Change Template .
  - Right-click the page and select **Change Template**.
- 2. Select a suitable template to replace the one for the current page.

### **Change Template for All Pages**

On the tool bar, click 🔞 , and select a suitable template to replace the one for all pages.

# 9.4 Export Report

After editing and previewing the report file, you can export the report to the local PC for comparison, analysis, and summarization of temperature measurement statistics. You can perform operations including changing the report file name, changing the saving path, exporting the report as PDF or editable ODT file, and opening the folder of the exported file.

1. On the report editing page, perform one of the following operations to open the Export Report window.

# HIKMICRO Analyzer User Manual

- On the top right corner of the page, click **Export Report**.
- On the menu bar, click File → Export Report .
- 2. Select ODT or PDF as the file format, edit the file name, and configure the saving path.
- 3. Click **OK** to export the report.

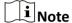

- In the prompt on export success, you can click **Open Folder** to view the exported report in the local PC or click **OK** to stay on the report editing page.
- You can edit the exported ODT file on Microsoft Word.

# **Chapter 10 Video Analysis**

# 10.1 Navigation for Video Analysis Page

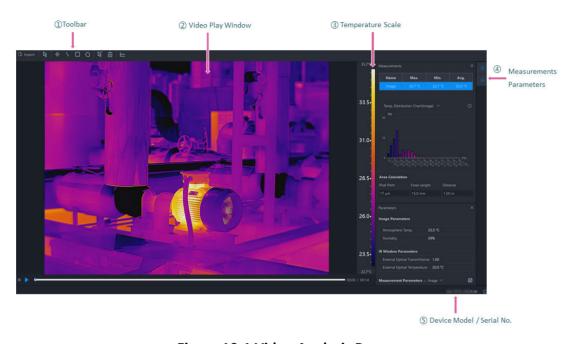

Figure 10-1 Video Analysis Page

- ①: Including measurement tools, importing radiometric videos, and viewing time-temperature curve.
- 2: You can lay out measurement tool on the video image, and view measurement results immediately in the video image or in the Measurements pane.
- ③: Changes with the temperature scale of the video image.
- 4: After opening the pane, you can drag it to a position as needed.
- Measurements: View temperature measurement results of the whole image or of the selected measurement tool on the image.
- Parameters: Configure temperature measurement parameters.
- ⑤: The serial No. and the model of the device which captured the image.

# 10.2 Import and Play Video

1. Perform one of the following operations to import a video:

- Click on the navigation panel on the left to enter the Video Analysis page, and drag a local video file to this page.
- Click on the navigation panel on the left to enter the Video Analysis page, and click **Import** to import a local video file to this page.

 $\bigcap_{\mathbf{i}}$ Note

Only videos in RV format can be imported.

2. After the video is imported, you can click at the bottom to play the video, or click to pause the video.

#### 10.3 Measurement Tools

#### 10.3.1 Add a Measurement Tool

To measure a temperature, you can use one or more measurement tools (spot, line, etc.). When you add a measurement tool on the video image, the measured temperature will be displayed in the Measurements pane.

Do one of the following to select a measurement tool:

- In the menubar, click **Measurement** to select a measurement tool.
- In the toolbar, select a measurement tool.

The following is the description on how to add measurement tools in the toolbar:

### **Spot**

Click to add a spot measurement tool to the location as needed on the video image. Double-click to add spots continuously on the video image.

#### Line

Click \(\nbegin{align\*}\noting \text{, and then draw a line for measurement on the video image.}\)

#### Area

You can measure temperatures in areas by adding tools including rectangle, circle, ellipse, and polygon. You can draw different shapes according to the actual scenarios. For example, for an irregular area, you can select polygon measurement tool for measurement.

- Click , and left-click the mouse and drag to draw a rectangle.
- Click a, and left-click the mouse to draw the first line of the polygon, left click the mouse again to draw the next line. Right-click the mouse to finish. Up to 10 nodes are supported when drawing a polygon.

#### 10.3.2 Edit a Measurement Tool

#### **Move a Measurement Tool**

In the toolbar, click , select a measurement tool on the video image and drag it to a new location.

#### Resize a Measurement Tool

- 1. In the toolbar, click 🕟 .
- 2. Select a measurement tool on the video image.
- 3. Drag the node on the tool to resize the tool.

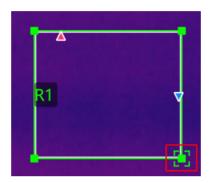

Figure 10-2 Resizing a Measurement Tool

#### 10.3.3 Delete a Measurement Tool

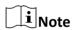

After deleting a measurement tool, if a delta calculation is related with the deleted tool, the delta will also be deleted.

### **Delete One Measurement Tool**

- Click and select a measurement tool on the image to delete it.
- Select a measurement tool on the image, and in the menubar, click Measurement → Delete
   Tool .

#### **Clear All Measurement Tools**

- In the menubar, click Measurement → Remove All Measurements.
- In the toolbar, click in to clear all measurement tools.

### 10.3.4 Set Measurement Parameters

Different measurement parameters can be adjusted to obtain thermal images for better monitoring effect.

### **Configure Measurement Parameters**

• On the right side of Image Analysis pane, click to open the Parameters pane to configure measurement parameters or image parameters.

# $\bigcap_{\mathbf{i}}_{\mathsf{Note}}$

- You can drag the window to the middle of the client for a convenient view. You can also click
   to hide this window.
- For example, if you select the L1 measurement, the suffix of the parameter is L1. If you don't select any measurement, the parameter of the current image will be displayed.
- If you need to configure the parameters of the other measurement, select the measurement in the image, or select the measurement on the right side of the **Measurement Parameters**, and configure the parameters of the new selected measurement.
- If the measurement parameter is selected as Image, click (a) to synchronize the measurement parameters of the image to all measurements of the current image.

#### **Measurement Parameters**

#### **Humidity**

Measure the moisture content in the air.

#### **External Optical Transmittance**

The transmission of any external lenses or windows used in front of the camera.

#### **External Optical Temperature**

The temperature of any external lenses or windows used in front of the camera.

#### **Emissivity**

Every object has emissivity, which can be affected by surface temperature, surface roughness, degree of oxidation, coating, etc.

#### **Distance**

The distance between the object and the thermal device.

#### **Reflected Temperature**

The reflected temperature will affect temperature measurement results.

#### Alarm Type / Alarm Threshold

When the max. temperature / avg. temperature / min. temperature is above or below the alarm threshold, the alarm will be triggered. The alarm measurement tool will be displayed in the alarm color. For details about temperature alarms analysis, refer to.

#### 10.3.5 Calculate Area

Support calculate the area of the surface enclosed by area measurement tools (rectangle and polygon). The calculation is an estimate of the surface area based on the distance.

### **HIKMICRO** Analyzer User Manual

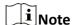

Make sure you have added an area measurement tool to the image. For details about adding measurement tools, refer to

Select an area measurement tool on the video image. In the Measurements pane, click the value filed in **Area Calculation** to set the pixel pitch, the focal length, and the distance according to actual needs.

The calculated area is displayed at the bottom of the Measurements pane.

# **10.4 Temperature Alarm Analysis**

When the measurement results of a measurement tool is above or below the alarm threshold you set, the measurement tool will be displayed in the alarm color you set, so that you can easily analyze an abnormal temperature.

### 10.4.1 Enable/Disable Alarm Analysis

After enabled, when the measurement results of a measurement tool is above or below the alarm threshold you set, the measurement tool will be displayed in corresponding alarm color you set. At the same time, the measurement results of the measurement tool in the Measurements pane will be displayed in red.

#### **Steps**

- 1. Click to open the Parameters pane.
- 2. In Measurements Parameters, select an alarm type in the drop-down list.

Note

In the drop-down list, you can select **Disable** to disable this function.

3. Set the alarm threshold.

# 10.5 Temperature Curve

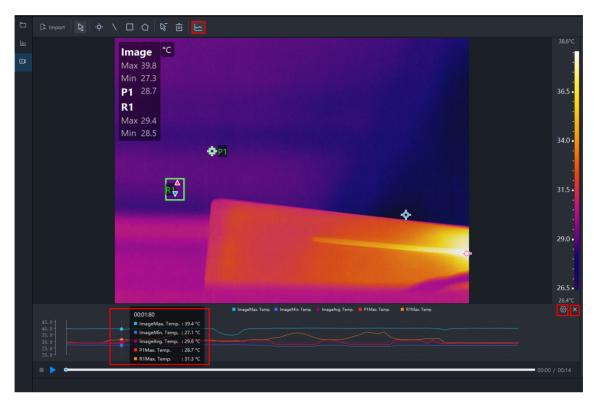

Figure 10-3 Temperature Curve

### 10.5.1 Enable Temperature Curve

#### **Steps**

- 1. On the tool bar, click to enable the temperature curve.
- 2. Hover over the temperature curve and view the temperature of the image at different time.

### **10.5.2 Configure Temperature Curve**

#### **Steps**

- 1. Click  $\ \ \ \$  on the upper right corner of the temperature curve.
  - The temperature curve configuration window pops up.
- **2.** Check the curve(s) to be displayed as needed (max. temperature, min. temperature, average temperature, or customized measurements).

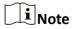

Maximum 6 curves can be displayed.

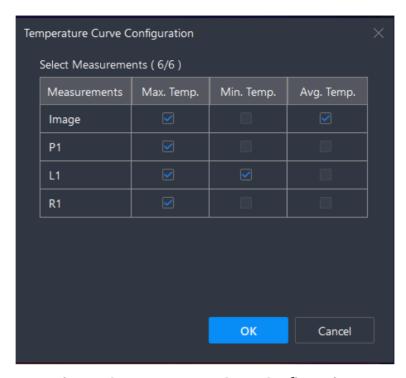

**Figure 10-4 Temperature Curve Configuration** 

#### 3. Click OK.

### 10.5.3 Disable Temperature Curve

Click again or click on the upper right corner of the temperature curve to hide/close the temperature curve window.

# 10.6 Stop and Delete Video

Click below the video to stop and delete the video.

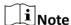

The video file is only deleted from the PC client, not from the local PC.

# 10.7 Exit Video Analysis

Click different icons in the navigation bar on the left to switch to another page, or exit the PC client directly.

# **Chapter 11 UVC Analysis**

### 11.1 Connect Device

Smartphone modules is an IR(Infrared) thermal imaging accessory with Type-C plug. After connecting the device, you can perform operations such as live view, image capturing, and temperature measurement.

After inserting smartphone module(s) into the PC, the device(s) will be detected. Click **Device: No device connected.** to select a device and click **Connect** to connect the device. If connected, the live view will display. During live view, if you switch to other pages, the live view will be stopped, and if you go back to UVC Analysis page, the device will be automatically connected and the live view will display.

 $\bigcap_{\mathbf{i}}$ Note

Click **Refresh** beside **Device: No device connected.** to refresh the list of devices that can be connected.

Click **Disconnect** to disconnect the device and the live view will be stopped.

# 11.2 Navigation for UVC Analysis Page

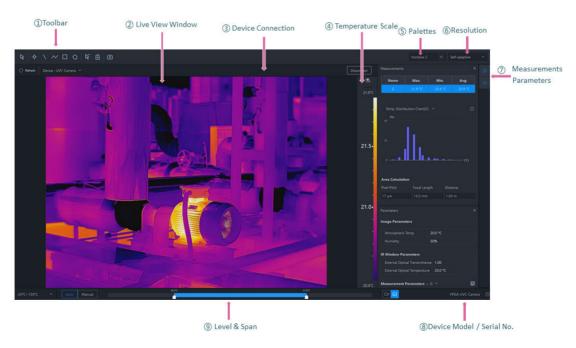

Figure 11-1 UVC Analysis Page

- ①: Including measurement tools, image capturing, etc.
- 2: Displays the live view. You can draw measurement tools in the window and view the temperature results overlaid on the image and displayed in the Measurements pane.
- ③: Connect and disconnect a device, and refresh the device list.
- ④: The temperature scale will change with the adjustment in Level & Span. Only when the Imaging Algorithm is linear, the scale mark will be displayed on the temperature scale. You can click Reverse Temperature Scale to reverse the temperature scale and the palette. This function is not available for Focus Mode Palettes and Color Alarms.
- ⑤: Select the palettes and image display mode.
- 6: Select the resolution of the live video.
- ①: After opening the pane, you can drag it to a position as needed.
- Measurements: View temperature measurement results of the whole image or of the selected measurement tool on the image.
- Parameters: Configure temperature measurement parameters.
- 8: The serial No. and the model of the device.
- (9): You can adjust the temperature scale close to the temperature of the target in Manual/Automode.

## 11.3 Temperature Measurement Tools

#### 11.3.1 Add a Measurement Tool

To measure a temperature, you can use one or more measurement tools (spot, polyline, etc.). When you add a measurement tool on the live video image, the measured temperature of every frame will be displayed in the right Measurements pane in real time.

Do one of the following to select a measurement tool:

- In the menubar, click **Measurement** to select a measurement tool.
- In the tooblar, select a measurement tool.

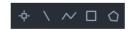

Figure 11-2 Measurement Tool

### **Spot**

Click to add a spot measurement tool to the location as needed on the live video image. Double-click to add spots continuously on the live video image.

#### Line

Click \(\nbbecarrow\), and then draw a line for measurement on the live video image.

### **Polyline**

Click , and then draw a polyline for measurement on the live video image. Up to 10 nodes are supported when drawing a polyline.

#### Area

You can measure temperatures in areas by adding tools including rectangle and polygon. You can draw different shapes according to the actual scenarios. For example, for an irregular area, you can select polygon measurement tool for measurement.

- Click and left-click the mouse to draw an area.
- Click , and left-click the mouse to draw the first line of the polygon, left click the mouse again to draw the next line. Right-click the mouse to finish. Up to 10 nodes are supported when drawing a polygon.

#### 11.3.2 Edit a Measurement Tool

#### Move a Measurement Tool

In the toolbar, click , select a measurement tool on the live video and drag it to a new location.

#### **Resize a Measurement Tool**

- 1. In the toolbar, click 🔉 .
- 2. Select a measurement tool on the image.
- 3. Drag the node on the tool to resize the tool.

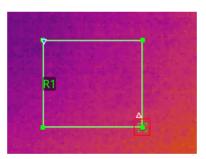

Figure 11-3 Resize a Measurement Tool

#### 11.3.3 Delete Measurement Tool

You can delete measurement tools one by one and remove all measurement tools.

#### **Delete One Measurement Tool**

Click and select a measurement tool on the live video to delete it.

### **Clear All Measurement Tools**

In the toolbar, click in to remove all measurement tools.

#### 11.3.4 Set Measurement Parameters

You can set measurement parameters, including atmospheric temperature, humidity, and distance, for more accurate results. You can also set the alarm type and the alarm threshold. When the threshold is reached, the alarm will be triggered.

#### **Configure Measurement Parameters**

#### **Measurement Parameters**

### **Configure Measurement Parameters**

On the right side of Image Analysis page, click to open the Parameters pane to configure measurement parameters of tools or whole image.

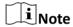

- For example, if you select the L1 measurement on the live video image, the suffix of the parameter is L1. If you don't select any measurement, the suffix of the parameter is Image, which indicates the measurement parameters of the current image.
- If you need to configure the parameters of the other measurement, select the measurement in the live video image, or select the measurement in the drop-down list on the right side of the **Measurement Parameters**, and configure the parameters of the new selected measurement.
- If the measurement parameter is selected as Image, click to synchronize the measurement parameters of the image to all measurements of the current image.

#### **Measurement Parameters**

#### **Atmospheric Temperature**

It refers to the actual temperature of the measured environment.

### **Humidity**

Measure the moisture content in the air.

#### **External Optical Transmittance**

The transmission of any external lenses or windows used in front of the camera.

### **External Optical Temperature**

The temperature of any external lenses or windows used in front of the camera.

#### **Emissivity**

Every object has emissivity, which can be affected by surface temperature, surface roughness, degree of oxidation, coating, etc.

#### **Distance**

The distance between the object and the thermal device.

#### **Reflected Temperature**

The reflected temperature will affect temperature measurement results.

### Alarm Type/Threshold

When the max. temperature / avg. temperature / min. temperature is above or below the alarm threshold, the alarm will be triggered. The alarm measurement tool will be displayed in the alarm color for further analysis. For details about temperature alarm analysis, refer to *Temperature Alarm Analysis*.

# 11.4 Temperature Alarm Analysis

When the measurement results of a measurement tool is above or below the alarm threshold you set, the measurement tool will be displayed in red, so that you can easily analyze an abnormal temperature.

### 11.4.1 Enable/Disable Alarm Analysis

After enabled, when the measurement results of a measurement tool is above or below the alarm threshold you set, the measurement tool on the image will be displayed in red. At the same time, the measurement tool and the results of the measurement tool in the Measurements pane will be displayed in red.

#### Steps

- 1. Click to open the **Parameters** pane.
- 2. In Measurement Parameters, select an alarm type in the drop-down list.

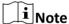

In the drop-down list, you can select **Disabled** to disable this function.

3. Set the alarm threshold.

# 11.5 Image Editing Tools

You can edit images (via setting image display mode, palettes, etc) to make it easier to analyze the image.

#### 11.5.1 Palettes

Palette is a method to transform the display of images from black and white into colorful ones. Since human eyes are not sensitive to the resolution of black and white images, palette processing can transform different grey-scales in the black and white images into different colors according to

linear or nonlinear mapping function, thereby enhancing the recognizability of the image boundary, improving the capability of human eyes to identify details of the image and allowing users to obtain information hidden in the grey-scale image that cannot be directly observed by naked eyes. Palettes mode is the color displaying mode of the transformed image, which can be manually set on the client.

#### Set Palettes

#### **Palettes**

#### **Set Palettes**

In the upper-right corner of UVC Analysis page, select a palette type in Palettes in the drop-down list.

### **Palettes**

| Palettes  | Image Example |
|-----------|---------------|
| Black Hot |               |
| Fusion 1  |               |
| Fusion 2  |               |

| Palettes   | Image Example |
|------------|---------------|
| Rainbow    |               |
| Ironbow 1  |               |
| Ironbow 2  |               |
| Dark Brown |               |
| Color 1    |               |

| Palettes  | Image Example |
|-----------|---------------|
| Color 2   |               |
| Ice Fire  |               |
| Rain      |               |
| Green Hot |               |
| Red Hot   |               |

| Palettes  | Image Example |
|-----------|---------------|
| White Hot |               |
| Dark Blue |               |
| Blue Red  |               |

#### 11.5.2 Focus Mode Palettes

Focus mode palettes allows to mark the targets of certain temperature range with fusion palettes and the others with white hot palettes.

#### **Set Focus Mode Palettes**

#### **Focus Mode Palettes**

### **Set Focus Mode Palettes**

- **1.** In the upper-right corner of UVC Analysis page, select a palette type in Focus Mode Palettes in the drop-down list.
- **2.** On the right side of the focus mode palette's name, set the temperature threshold or the temperature range. After the settings, when the temperature reaches the alarm limit, the object pixel in the image will be marked with a different color.

#### **Focus Mode Palettes**

| Focus<br>Mode<br>Palettes | Description                                                                                                    | Image Example |
|---------------------------|----------------------------------------------------------------------------------------------------|---------------|
| Above<br>Focus            | Set the temperature threshold, and the targets with the temperature higher than the set value are displayed with fusion palettes. |               |
| Below<br>Focus            | Set the temperature threshold, and targets with the temperature lower than the set value are displayed with fusion palettes.      |               |
| Interval<br>Focus         | Set the temperature range (e.g., 90 °C to 150 °C), and targets with temperatures in the range are displayed with fusion palettes. |               |

### 11.5.3 Set Color Alarms

Color alarms allow you to mark the targets of certain temperature range with a different color from the rest.

### **Set Color Alarms**

### **Color Alarms**

### **Set Color Alarms**

**1.** In the upper-right corner of UVC Analysis page, select an alarm type in Palettes in the drop-down list.

**2.** On the right side of the alarm type's name, set the temperature threshold or the temperature range. After the settings, when the temperature reaches the alarm limit, the object pixel in the image will be marked with a different color.

## **Color Alarms**

| Color Alarms        | Description                                                                                              | Image Example |
|---------------------|----------------------------------------------------------------------------------------------------|---------------|
| Above Alarm         | Targets with the temperature higher than the set value are displayed in red.                             |               |
| Below Alarm         | Targets with the temperature lower than the set value are displayed in blue.                             |               |
| Interval Alarm      | Targets with the temperature in the set range are displayed in yellow.                                   |               |
| Insulation<br>Alarm | Targets with the temperature out of the section (e.g., 70 °C or 125 °C) are displayed in purple or blue. |               |

#### 11.5.4 Set Live Video Resolution

If the resolution of the live view does not meet your need, you can adjust the resolution.

In the top-right corner, select a resolution in the drop-down list. The original resolution is the resolution set on the connected device.

### 11.6 Level and Span

Changing the temperature levels can makes it easier to analyze a temperature anomaly. There are three modes for adjusting the levels and span, including Auto and Manual. The following chapters will describe how to use these modes.

### 11.6.1 Auto Level and Span

In this mode, HIKMICRO Analyzer will automatically calculate the temperature scale for best contrast and brightness of the image.

#### **Steps**

**1.** At the bottom of the image, select **Auto**.

**i**Note

If the image effect in this mode does not meet you need, you can drag the sliders under the live view window or click **Manual** to manually adjust the temperature scale. For details, refer to **Manual Level & Span** .

### 11.6.2 Manual Level & Span

You can manually adjust the top and bottom levels in the temperature scale. If you change the temperature scale to values close to the temperatures of the object, it is easier to find an abnormal temperature.

#### Steps

**i**Note

For description of temperature scale, refer to *Table 11-1*.

- 1. At the bottom of the live view window, select Manual.
- 2. Adjust the temperature scale.
  - At the bottom of the image, drag the sliders to the left or to the right 

    to change the top and bottom levels in the temperature scale.

    To change the top and bottom levels in the temperature scale.
  - Move the cursor to the middle of the two sliders (the cursor turns to a hand shape icon ), and then drag the cursor to adjust its location to adjust the temperature scale.

# Note

During adjusting, the top and bottom levels of the palette bar beside the image will change at the same time.

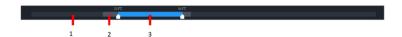

Table 11-1 Description for Bars at the Bottom of Image

| 1 | The maximum adjustable temperature range.                                                                                                    |
|---|----------------------------------------------------------------------------------------------------|
|   | • If you select on the right side of the bar, the maximum adjustable temperature range is determined by the measurement range set on the device when the image is captured.                                                                                                    |
|   | Note                                                                                                    |
|   | In the bottom left corner under the live view window, you can switch the temperature measurement range of the connected device. After switching, the new setting will be synchronized to the connected device. If you change the measurement range on the connected device, the Client will also synchronize the new setting with the connected device.  • If you select on the right side of the bar, the maximum adjustable temperature range is calculated by the client. |
| 2 | The temperature span of the image (the temperature range between the highest temperature and the lowest temperature of the image).                                                                                                    |
| 3 | The temperature scale to which you need to pay attention. That is, the temperature scale of the target. The top and bottom levels of the scale is the same as those of the palette bar.                                                                                                    |

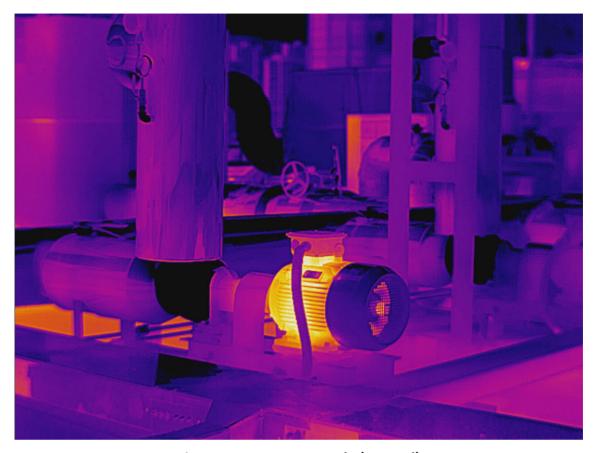

Figure 11-4 Image Example (Manual)

# 11.7 Capture an Image

During live view, you can capture images and save them to the local PC.

In the toolbar, click on to capture images. The captured images will be saved in a default saving path. Go to **Settings General** . In **Saving Path for Captured Picture** to view the default saving path and edit it.

 $\square_{\mathsf{Note}}$ 

The resolution of the captured image is determined by the resolution on device.

### 11.7.1 Set Information Overlaid on Image

You can customize the information to be overlaid on an image when it is captured. The overlaid information is only displayed on the image which is captured and saved via the Client.

#### **Steps**

1. In the menubar, click Settings → Overlay Settings .

- 2. Enable Overlay Settings. This function is disabled by default.
- **3.** Check the information to be displayed on the captured image. You can preview the effect on the right.

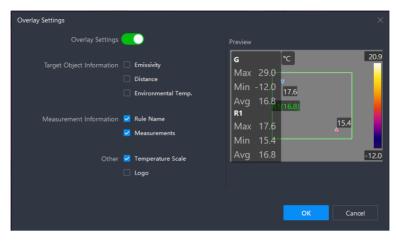

Figure 11-5 Overlay Settings

4. Click OK.

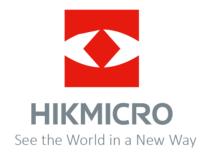